VERSIUNEA 8,0 NOIEMBRIE 2022 702P08976

# Xerox® App Gallery

Ghid de utilizare

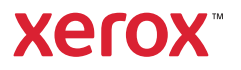

© 2022 Xerox Corporation. Toate drepturile rezervate. Xerox®, ConnectKey®, AltaLink®, VersaLink®, și CentreWare® sunt mărci comerciale ale Xerox Corporation în Statele Unite și/sau alte țări.

Alte mărci comerciale ale companiilor sunt, de asemenea, recunoscute.

Microsoft® și Windows® sunt mărci comerciale înregistrate ale Microsoft Corporation în Statele Unite sau în alte ţări.

Google® şi Chrome™ sunt mărci comerciale sau mărci comerciale înregistrate ale Google, Inc. în Statele Unite şi/ sau în alte ţări.

JavaScript™ este o marcă comercială a Oracle Corporation în Statele Unite și/sau în alte țări.

BR38269

# Cuprins

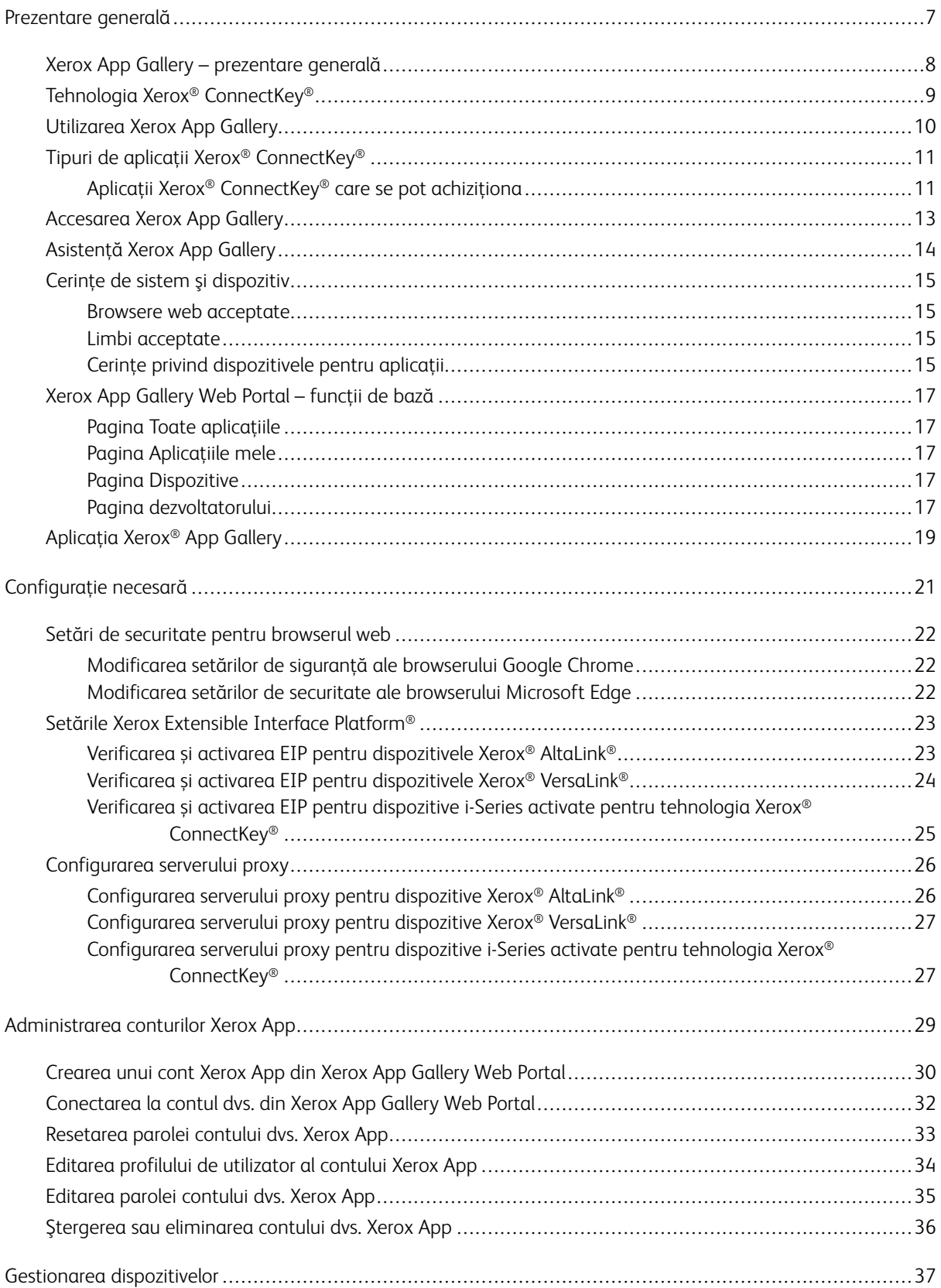

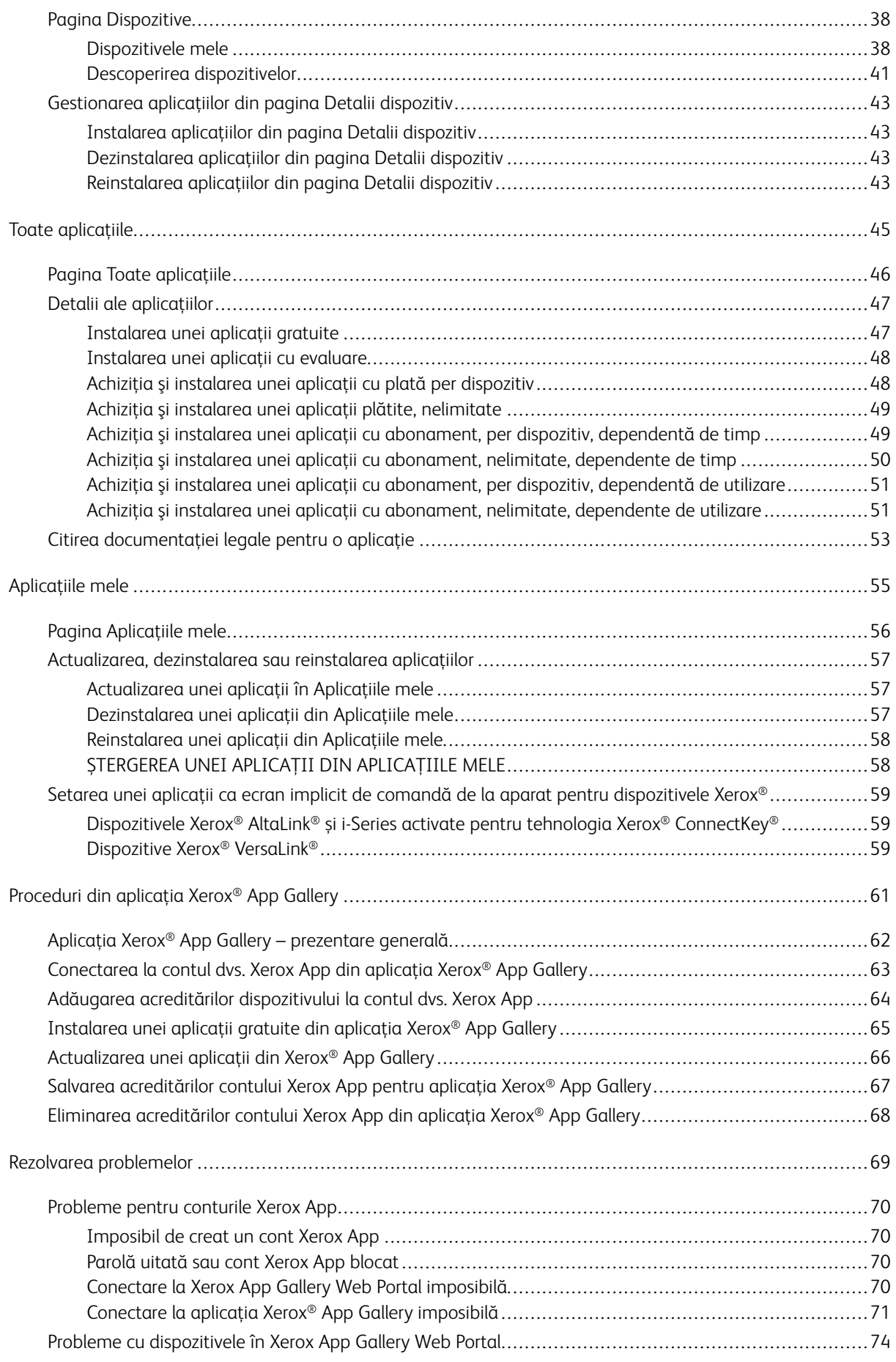

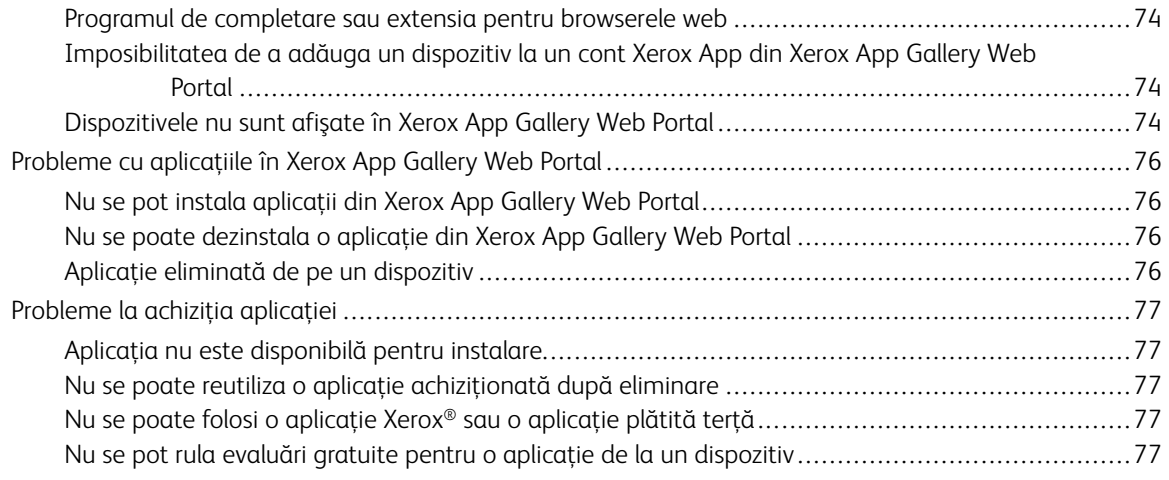

Cuprins

# <span id="page-6-0"></span>Prezentare generală

# Acest capitol conține:

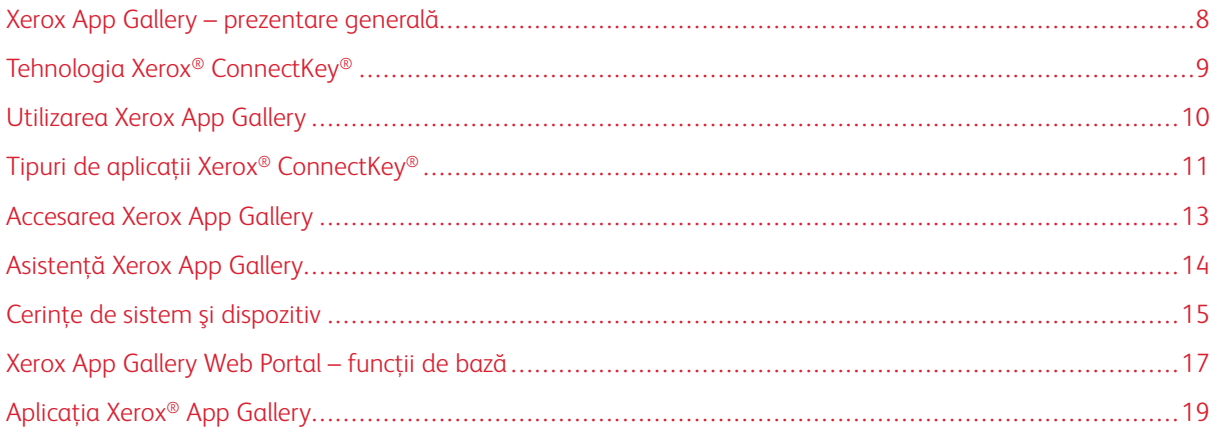

# <span id="page-7-0"></span>Xerox App Gallery – prezentare generală

Xerox App Gallery este locaţia centrală pentru toate necesităţile dvs. privind aplicaţia Xerox® ConnectKey®.

Aplicațiile Xerox® ConnectKey® sunt mici programe care adaugă funcții la dispozitivele Xerox®. Xerox App Gallery Web Portal este un site care permite instalarea, achizitia și gestionarea aplicațiilor Xerox® ConnectKey®.

Detinătorii de conturi Xerox App pot folosi Xerox App Gallery pentru a găsi aplicații care oferă noi funcții sau caracteristici pentru dispozitivele Xerox®. App Gallery oferă aplicaţii proiectate de Xerox® şi de partenerii terţi ai Xerox®.

Un cont Xerox App oferă acces direct la aplicaţii pentru dispozitive Xerox®. Aceste aplicaţii vă pot îmbunătăţi productivitatea, pot simplifica fluxuri de lucru, transmite informații de business pertinente și îmbunătăți experienţa dvs. globală.

Utilizatorii contului Xerox App pot realiza următoarele:

- Căutarea de aplicații în App Gallery care se potrivesc nevoilor lor
- Vizualizarea şi achiziţia de aplicaţii
- Instalarea aplicatiilor pe un dispozitiv Xerox<sup>®</sup>
- Implementarea de aplicații într-un grup de dispozitive Xerox® într-un singur pas
- Gestionarea aplicațiilor pe dispozitive Xerox®

În functie de aplicatie. Xerox App Gallery functionează pe dispozitive cu următoarele:

- Imprimantă multifuncțională i-Series activată pentru tehnologia Xerox® ConnectKey® cu Xerox Extensible Interface Platform® (EIP) 3.5 sau ulterioară
- Imprimantă multifunctională Xerox® AltaLink® cu Xerox Extensible Interface Platform® 4.0 sau ulterioară
- Imprimantă multifuncțională Xerox® VersaLink® cu Xerox Extensible Interface Platform® 3.7 sau ulterioară

Notă: Unele aplicaţii din App Gallery sunt gratuite şi nu necesită achiziţie. Alte aplicaţii trebuie achiziţionate şi sunt denumite aplicaţii plătite.

# <span id="page-8-0"></span>Tehnologia Xerox® ConnectKey®

Notă: Toate aplicaţiile din Xerox App Gallery, care includ aplicaţiile partener terţe, sunt aplicaţii Xerox® ConnectKey®.

Tehnologia şi software-ul Xerox® ConnectKey® conectează imprimante multifuncţionale şi imprimante monofuncționale la modul de efectuare a operațiilor. Dispozitivele și imprimantele activate pentru Xerox® Connect-Key® oferă soluţii de imprimare, scanare şi bazate pe cloud complet integrate.

Sugestie: Pentru a folosi aplicaţiile App Gallery pe un dispozitiv Xerox®, este necesar ca dispozitivul să fie încărcat cu software pentru dispozitivele i-Series, activate pentru tehnologia Xerox® ConnectKey®, Xerox® AltaLink® şi Xerox® VersaLink®.

Aplicațiile Xerox® ConnectKey® completează, extind și personalizează funcționalitatea dispozitivelor Xerox®. Aplicaţiile Xerox® ConnectKey® sunt atribuite următoarelor categorii:

- Afacere
- Stocare cloud
- Comunicaţie
- Proiecte creative
- Educatie
- Generalităţi
- Îngrijirea sănătății
- Asigurare
- Juridic
- Soluții mobile
- Productivitate
- Asistență
- Utilităţi
- Platformă centrală Xerox Workflow

# <span id="page-9-0"></span>Utilizarea Xerox App Gallery

Pentru a utiliza Xerox App Gallery:

- 1. Creaţi un cont Xerox App
- 2. Parcurgeți aplicațiile pe care doriți să le achiziționați sau să le instalați.
- 3. Adăugați dispozitive Xerox<sup>®</sup> la catalogul Dispozitive.
- 4. Selectaţi o aplicaţie de instalat. Dacă este necesar, achiziţionaţi aplicaţia.

Notă: Pentru a accesa o versiune de evaluare a aplicației pe care doriți să o achiziționați, selectați Încercați-l. Versiunea de încercare vă permite să utilizați aplicația pentru un număr limitat de zile.

- 5. Instalaţi aplicaţia.
- 6. Pentru a instala mai multe aplicaţii pe un dispozitiv, repetaţi paşii 4 şi 5.

#### <span id="page-10-0"></span>Tipuri de aplicaţii Xerox® ConnectKey®

Aplicaţiile din Xerox App Gallery fie necesită o achiziţie, fie pot fi instalate gratuit.

Puteţi achiziţiona o aplicaţie direct prin intermediul contului dvs. Xerox App. Utilizaţi-vă contul Xerox App pentru a instala și administra toate aplicațiile gratuite și achiziționate.

#### <span id="page-10-1"></span>**APLICAŢII XEROX ® CONNECTKEY ® CARE SE POT ACHIZIŢIONA**

Pentru lista actuală a aplicaţiilor pe care le puteţi achiziţiona, accesaţi Xerox App Gallery la [https://appgallery.](https://appgallery.services.xerox.com) [services.xerox.com/#!/home.](https://appgallery.services.xerox.com)

Xerox App Gallery oferă diferite modele pentru aplicaţiile pe care le puteţi achiziţiona. Modelele de achiziţie sunt următoarele:

- Aplicaţii plătite
- Aplicaţii cu abonament dependente de timp
- Aplicatii cu abonament dependente de utilizare

#### **Aplicaţii plătite**

Aplicațiile plătite sunt aplicațiile pe care le achiziționați o dată și le instalați pe dispozitive. Există două categorii de aplicaţii plătite:

- Aplicaţii achiziţionate pentru fiecare dispozitiv.
- Aplicaţii care se achiziţionează o dată şi sunt instalate pe un număr nelimitat de dispozitive.

#### **Aplicaţii cu abonament dependente de timp**

Vă puteţi abona la aplicaţiile cu abonament dependente de timp pentru un anumit interval de timp. Abonamentele sunt oferite pentru perioade de 1 lună, 12 luni, 24 de luni şi 36 de luni. Nu toate duratele de abonament sunt disponibile pentru toate aplicațiile.

Există două categorii de aplicaţii cu abonament dependente de timp:

- Abonamente achiziţionate pentru fiecare dispozitiv.
- Abonamente care se achiziţionează şi sunt instalate pe un număr nelimitat de dispozitive.

#### **Aplicaţii cu abonament dependente de utilizare**

Vă puteti abona la aplicatiile cu abonament dependente de utilizare pentru un anumit volum de utilizare. Exemple de aceste tipuri de aplicaţii sunt pentru imprimări, copieri, scanări etc. pe o perioadă de o lună sau de un an. Abonamentele pot oferi până la șase niveluri de utilizare diferite pe durata abonamentului.

Există două categorii de aplicaţii cu abonament dependente de utilizare:

- Abonamente achiziţionate pentru fiecare dispozitiv.
- Abonamente care se achizitionează și sunt instalate pe un număr nelimitat de dispozitive.

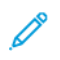

Notă: Aplicaţiile model din Xerox App Gallery nu necesită achiziţie. Aplicaţiile din Gallery sunt compatibile cu dispozitivele care rulează Xerox EIP versiunea 3.5 sau ulterioară.

# <span id="page-12-0"></span>Accesarea Xerox App Gallery

Puteţi accesa Xerox App Gallery în următoarele moduri:

- Mergeți la Xerox App Gallery Web Portal la [https://appgallery.services.xerox.com/#!/home](https://appgallery.services.xerox.com/).
- De la panoul de comandă al dispozitivului Xerox®, selectaţi aplicația Xerox® App Gallery.

Notă: Dacă aplicația Xerox® App Gallery nu este vizibilă pe dispozitiv, solicitați-i administratorului să activeze aplicația pentru utilizare.

# Subiecte conexe:

[Crearea](#page-29-0) unui cont Xerox App din Xerox App Gallery Web Portal

# <span id="page-13-0"></span>Asistenţă Xerox App Gallery

Linkul Ajutor apare pe toate paginile site-ului. Sunt disponibile mai multe opţiuni de asistenţă. Pentru a vizualiza opțiunile, faceți clic pe pictograma Ajutor(?) din colțul din dreapta sus al paginii. Apare fereastra Ajutor.

- Pentru a accesa pagina de asistență pentru produsul Xerox App Gallery, faceți clic pe Asistență online. Pentru a căuta informații după cuvinte cheie, utilizați câmpul Căutare sau, pentru a vizualiza documentele aferente, faceți clic pe fila Documentație.
- Pentru a trimite un e-mail care conține o întrebare, o problemă sau un comentariu, faceți clic pe Feedback. Recomandăm tuturor utilizatorilor să acceseze mai întâi resursele de asistenţă online.

## <span id="page-14-0"></span>Cerinţe de sistem şi dispozitiv

#### <span id="page-14-1"></span>**BROWSERE WEB ACCEPTATE**

Xerox App Gallery acceptă următoarele browsere web:

- Microsoft® Edge versiunea 79 sau ulterioară pe Windows® 10
- Google® Chrome® versiunea 60.0 sau ulterioară pe Windows® 7, Windows® 8, Windows® 8.1 şi Windows® 10

#### <span id="page-14-2"></span>**LIMBI ACCEPTATE**

Xerox App Gallery acceptă următoarele limbi:

- Engleză
- Portugheză braziliană
- Catalană
- Cehă
- Daneză
- Olandeză
- Finlandeză
- Franceză
- Germană
- Greacă
- Maghiară
- Italiană
- Norvegiană
- Poloneză
- Română
- Rusă
- Spaniolă
- Suedeză
- Turcă

## <span id="page-14-3"></span>**CERINŢE PRIVIND DISPOZITIVELE PENTRU APLICAŢII**

Asiguraţi-vă că sunt îndeplinite următoarele cerinţe:

- 1. Asigurați-vă că pe toate dispozitivele Xerox® este instalat Xerox Extensible Interface Platform® (EIP) versiunea 3.5 sau ulterioară. Dacă EIP versiunea 3.5 sau ulterioară nu este instalată, aplicațiile nu se instalează pe dispozitiv.
- 2. Pentru a permite instalarea aplicațiilor pe un dispozitiv Xerox®, asigurați-vă că EIP este activat. Consultați [Verificarea](#page-22-1) și activarea EIP pentru dispozitive Xerox ® AltaLink®, [Verificarea](#page-23-0) și activarea EIP pentru dispozitive Xerox® [VersaLink®](#page-23-0) sau [Verificarea](#page-24-0) și activarea EIP pentru dispozitive i-Series activate pentru tehnologia Xerox® [Connectkey®.](#page-24-0)

#### **Cerinţele privind dispozitivul dacă se utilizează aplicația Xerox App Gallery**

Dacă utilizaţi aplicația Xerox App Gallery, efectuaţi următorii paşi, după cum este necesar:

- 1. Asigurati-vă că dispozitivul Xerox® poate să comunice cu internetul.
- 2. Dacă optiunea Verification of SSL (Verificare SSL) este activată la dispozitivul Xerox, asigurați-vă că sunt încărcate certificatele de securitate la dispozitiv.

Când optiunea Verify Server Certificates (Verificare certificate server) este activată la dispozitiv, toate aplicatiile EIP instalate la dispozitiv sunt afectate.

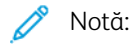

- În mod implicit, certificatele de soluții Xerox® sunt preîncărcate pe toate dispozitivele Xerox®.
- Certificatele SSL asigură comunicația securizată de informații private și sensibile prin intermediul conexiunilor de reţea. Dacă validarea certificatelor SSL este dezactivată, comunicaţia securizată a informatiilor private sau sensibile este vulnerabilă.
- Xerox recomandă activarea opţiunii Verify Server Certificates (Verificare certificate server) la dispozitivul dvs. Xerox®, deşi această setare poate crea probleme cu alte aplicaţii. Pentru mai multe informații, utilizați pagina de asistență pentru produsul Xerox App Gallery pentru a căuta certificate de server, la [https://www.support.xerox.com/en-us.](https://www.support.xerox.com/en-us)

## <span id="page-16-0"></span>Xerox App Gallery Web Portal – funcţii de bază

Pentru a explora aplicaţiile din Xerox App Gallery, nu este necesar să vă conectaţi la Web Portal. Toţi utilizatorii neautentificaţi pot explora şi căuta aplicaţii fără restricţii în Xerox App Gallery. Utilizatorii autentificaţi obţin acces la caracteristicile şi funcţiile asociate rolului de utilizator respectiv.

Deținătorul unui cont Xerox App are acces la paginile Toate aplicațiile, Aplicațiile mele și Dispozitive. Utilizatorii autentificaţi cu roluri de dezvoltator au acces la o pagină suplimentară, care este pagina Dezvoltator.

#### <span id="page-16-1"></span>**PAGINA TOATE APLICAȚIILE**

Când vă conectați la contul dvs., apare pagina implicită Toate aplicaţiile. Pagina Toate aplicaţiile este optimizată pentru explorarea şi descoperirea aplicaţiilor publicate pentru uz public.

Din pagina Toate aplicațiile, puteţi:

- Să parcurgeţi aplicaţiile disponibile
- Să căutaţi aplicaţiile după nume sau după numele companiei care a creat aplicaţia
- Să cititi detaliile unei aplicatii

Pentru mai multe informații despre caracteristicile și funcțiile paginii Toate aplicațiile, consultați [Funcțiile](#page-45-0) tuturor [aplicațiilor.](#page-45-0)

#### <span id="page-16-2"></span>**PAGINA APLICAȚIILE MELE**

Pentru utilizatorul conectat, pagina Aplicațiile mele afișează aplicațiile pe care le-ați instalat sau care au fost partajate cu dvs. Dacă este disponibilă o versiune nouă a unei aplicaţii, apare un mesaj Actualizare disponibilă.

Pentru mai multe informații despre caracteristicile și funcțiile paginii Aplicațiile mele, consultați [Funcțiile](#page-55-0) [aplicațiilor](#page-55-0) mele.

#### <span id="page-16-3"></span>**PAGINA DISPOZITIVE**

Pentru utilizatorul conectat, pagina Dispozitive afișează o listă a dispozitivelor Xerox® adăugate la contul Xerox App. Puteţi adăuga, edita şi şterge dispozitivele dintr-un cont Xerox App.

Pentru mai multe informații despre caracteristicile și funcțiile paginii Dispozitive, consultați [Gestionarea](#page-36-0) [dispozitivelor](#page-36-0).

#### <span id="page-16-4"></span>**PAGINA DEZVOLTATORULUI**

Când un dezvoltator de aplicații se conectează la contul său Xerox App, apare pagina Dezvoltator implicită. Pagina Dezvoltator oferă dezvoltatorilor aplicaţiei o locaţie pentru a gestiona toate aplicaţiile pe care le dezvoltă sau pe care le-au trimis la Xerox App Gallery. De asemenea, aici apar toate aplicațiile publicate și arhivate.

Din pagina Dezvoltator, dezvoltatorii de aplicații pot efectua următoarele operații:

- Căutarea aplicaţiilor după numele aplicaţiei
- Încărcarea de aplicaţii noi şi trimiterea aplicaţiilor pentru publicare
- Vizualizarea tuturor aplicaţiilor sau sortarea acestora după stare:
	- Aprobată, dar nepublicată
	- Arhivată
	- În curs de dezvoltare
	- Publicată privată
	- Publicată publică
	- Returnată
	- În aşteptarea aprobării
- Accesarea subiectelor de ajutor
- Deconectarea în orice moment

# <span id="page-18-0"></span>Aplicaţia Xerox® App Gallery

Dacă aplicaţia Xerox® App Gallery nu este instalată la un dispozitiv, aplicaţia este disponibilă din Xerox App Gallery Web Portal.

Pentru a parcurge Xerox App Gallery, din panoul de comandă al dispozitivului, selectați aplicația Xerox® App Gallery App. Apoi conectați-vă cu contul dvs. Dacă nu aveți un cont, creați unul din portalul web al Xerox App Gallery.

După ce vă conectați, puteţi efectua mai multe funcţii Xerox App Gallery, precum vizualizarea detaliilor aplicaţiilor, instalarea şi actualizarea aplicaţiilor.

Pentru mai multe informații despre aplicația Xerox® App Gallery, consultați [Proceduri](#page-60-0) din aplicaţia Xerox® App [Gallery.](#page-60-0)

[Prezentare](#page-6-0) generală

# <span id="page-20-0"></span>Configuraţie necesară

Acest capitol conţine:

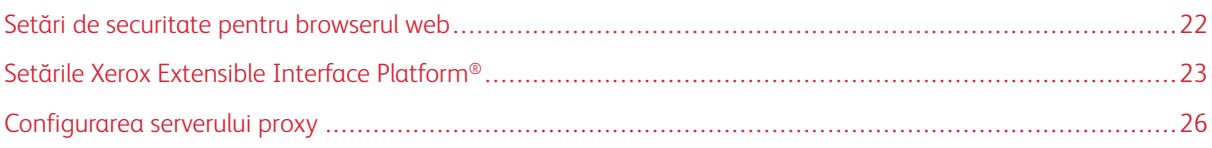

## <span id="page-21-0"></span>Setări de securitate pentru browserul web

#### <span id="page-21-1"></span>**MODIFICAREA SETĂRILOR DE SIGURANŢĂ ALE BROWSERULUI GOOGLE CHROME**

- 1. Deschideţi Google Chrome.
- 2. Din meniul Customize and control Google Chrome (Personalizați și controlați Google Chrome), selectați Setări.
- 3. La baza paginii Setări, faceți clic pe Avansat. Apar opțiuni suplimentare.
- 4. În secțiunea Privacy and security (Confidențialitate și securitate), faceți clic pe Site settings (Setări site). Apare pagina Site settings (Setări site).
- 5. În secțiunea Content (Conținut), faceți clic pe JavaScript.
- 6. Setați butonul de comutare la Allowed (recommended) (Permis (recomandat)).
- 7. Închideti fereastra browserului Chrome.

#### <span id="page-21-2"></span>**MODIFICAREA SETĂRILOR DE SECURITATE ALE BROWSERULUI MICROSOFT EDGE**

- Notă: Etapele din această procedură utilizează Microsoft Edge versiunea 79.
- 1. Accesați Control Panel (Panou de comandă) Windows, apoi selectați Internet Options (Opțiuni internet). Apare fereastra Internet Properties (Proprietăți internet).
- 2. Faceți clic pe fila Security (Securitate), apoi pe pictograma Internet.
- 3. Faceți clic pe Custom level... (Nivel particularizat...).

Apare fereastra Security Settings - Internet Zone (Setări de securitate - Zona internet).

- 4. Derulaţi la ActiveX controls and plug-ins (Controale ActiveX şi inserturi). Pentru Run ActiveX controls and plug-ins (Rulare controale ActiveX și inserturi), faceți clic pe Enable (Activare).
- 5. Derulaţi la Scripting (Scriptare). Pentru Active scripting (Scriptare activă), faceți clic pe Enable (Activare).
- 6. Pentru a salva setările şi a închide fereastra Security Settings Internet Zone (Setări de securitate Zona internet), selectati OK.
- 7. Faceți clic pe pictograma Trusted sites (Site-uri de încredere), apoi selectați Sites (Site-uri).

Apare fereastra Trusted sites (Site-uri de încredere).

8. În câmpul Add this website to the zone (Adăugați acest site web în zonă), introduceți următoarea adresă URL: [https://appgallery.services.xerox.com,](https://appgallery.services.xerox.com/) apoi faceți clic pe Add (Adăugare).

Adresa URL este adăugată la câmpul Websites (Site-uri web).

- 9. Pentru a închide fereastra Trusted sites (Site-uri de încredere), faceți clic pe Închidere.
- 10. Pentru a salva setările și a închide fereastra Internet Properties (Proprietăți internet), faceți clic pe OK.

#### <span id="page-22-0"></span>Setările Xerox Extensible Interface Platform®

Pentru a vă asigura că puteți instala aplicațiile Xerox App Gallery pe dispozitivul dvs. Xerox®, verificați dacă Xerox Extensible Interface Platform® (EIP) este instalată, activată și configurată pe dispozitiv. După ce finalizați acești pași, puteți utiliza Xerox App Gallery Web Portal şi aplicaţia Xerox® App Gallery pentru a instala aplicaţii pe dispozitiv.

- 
- Important: În mod implicit, software-ul Xerox Extensible Interface Platform® (EIP) este instalat și activat la dispozitiv. Pentru a activa sau a dezactiva funcția EIP, conectați-vă ca administrator.

#### <span id="page-22-1"></span>**VERIFICAREA ȘI ACTIVAREA EIP PENTRU DISPOZITIVELE XEROX ® ALTALINK ®**

1. Pe computerul dvs., deschideți un browser web. În câmpul de adresă, introduceți adresa IP a dispozitivului Xerox®, apoi apăsați Enter (Introducere) sau Return (Revenire).

Apare pagina Embedded Web Server pentru dispozitivul dvs.

- 2. Pentru a vă conecta ca administrator, faceți clic pe Conectare, apoi introduceți acreditările de administrator.
- 3. Faceți clic pe Properties (Proprietăți) > Apps (Aplicații) > Custom Apps (Aplicații personalizate) > Weblet Management (Administrare Weblet).
- 4. Pentru a activa instalarea weblet, pentru Security Installation Policy (Politica de instalare a securității), faceti clic pe Allow Installation (Permitere instalare).
- 5. Pentru a activa Extensible Services Browser (Browser de servicii extinse):
	- a. În secțiunea Configuration Settings (Setări de configurare), pentru Extensible Services Browser (Browser de servicii extinse), faceți clic pe Editați.

Apare pagina Extensible Service Setup (Configurare servicii extinse).

b. În sectiunea Browser Settings (Setări browser), selectați caseta de validare Enable the Extensible Services Browser (Activare browser servicii extinse), apoi faceți clic pe Aplicare.

Apare pagina Weblet Management (Administrare Weblet).

- 6. Pentru a configura setările Extensible Service Registration (Înregistrare servicii extinse):
	- a. În secțiunea Configuration Settings (Setări de configurare), pentru Extensible Services Browser (Browser de servicii extinse), faceți clic pe Editați.

Apare pagina Extensible Service Setup (Configurare servicii extinse).

b. Pentru Extensible Service Registration (Înregistrare servicii extinse), faceți clic pe Editați.

Se afișează pagina HTTP.

- c. Bifaţi casetele de validare pentru următoarele setări de configurare:
	- Extensible Service Registration (Înregistrare servicii extinse)
	- Device Configuration (Configuraţie dispozitiv)
	- Scan Template Management (Administrare model scanare)
	- Scan Extension (Extensie scanare)
	- Authentication and Accounting Configuration (Configurare autentificare şi contorizare)
	- Session Data (Date de sesiune)
	- Job Management Extension (Extensie administrare lucrări)
- 7. Pentru a salva modificările, faceți clic pe Salvare, apoi pe Aplicare.

#### <span id="page-23-0"></span>**VERIFICAREA ȘI ACTIVAREA EIP PENTRU DISPOZITIVELE XEROX ® VERSALINK ®**

1. Pe computerul dvs., deschideți un browser web. În câmpul de adresă, introduceți adresa IP a dispozitivului Xerox®, apoi apăsați Enter (Introducere) sau Return (Revenire).

Apare pagina Embedded Web Server pentru dispozitivul dvs.

- 2. Pentru a vă conecta ca administrator, faceți clic pe Conectare, apoi introduceți acreditările de administrator.
- 3. Selectați Apps (Aplicații) > EIP Settings (Setări EIP).
- 4. Pentru a activa instalarea weblet, faceți clic pe butonul de comutare Allow ConnectKey App Install (Permiteți instalarea aplicației ConnectKey).
- 5. Faceti clic pe EIP Web Services (Servicii web EIP).
- 6. În pagina EIP Web Services (Servicii web EIP), activaţi următoarele setări de configurare:
	- Extensible Service Registration (Înregistrare servicii extinse)
	- Device Configuration (Configuraţie dispozitiv)
	- Scan Template Management (Administrare model scanare)
	- Scan Extension (Extensie scanare)
	- Job Management Extension (Extensie administrare lucrări)
	- Authentication and Account Configuration (Configurare autentificare şi cont)
	- Session Data (Date de sesiune)
- 7. Pentru a salva modificările, faceți clic pe OK.

Apare pagina EIP Settings (Setări EIP).

8. Pentru a activa browserul de servicii extinse, faceti clic pe butonul de comutare EIP Browser (Browser EIP).

## <span id="page-24-0"></span>**VERIFICAREA ȘI ACTIVAREA EIP PENTRU DISPOZITIVE I-SERIES ACTIVATE PENTRU TEHNOLOGIA XEROX ® CONNECTKEY ®**

1. Pe computerul dvs., deschideți un browser web. În câmpul de adresă, introduceți adresa IP a dispozitivului Xerox®, apoi apăsați Enter (Introducere) sau Return (Revenire).

Apare pagina Xerox® CentreWare Internet Services pentru dispozitivul dvs.

- 2. Pentru a vă conecta ca administrator, faceți clic pe Conectare, apoi introduceți acreditările de administrator.
- 3. Faceți clic pe Properties (Proprietăți) > Services (Servicii) > Custom Services (Servicii personalizate) > Weblet Management (Administrare Weblet).
- 4. Pentru a activa instalarea weblet, pentru Security Installation Policy (Politica de instalare a securității), faceți clic pe Allow Installation (Permitere instalare).
- 5. Pentru a activa Extensible Services Browser (Browser de servicii extinse):
	- a. În secțiunea Configuration Settings (Setări de configurare), pentru Extensible Services Browser (Browser de servicii extinse), faceți clic pe Editați.

Apare pagina Extensible Service Setup (Configurare servicii extinse).

b. În secțiunea Browser Settings (Setări browser), selectați caseta de validare Enable the Extensible Services Browser (Activare browser servicii extinse), apoi faceți clic pe Aplicare.

Apare pagina Weblet Management (Administrare Weblet).

- 6. Pentru a configura setările Extensible Service Registration (Înregistrare servicii extinse):
	- a. În secțiunea Configuration Settings (Setări de configurare), pentru Extensible Services Browser (Browser de servicii extinse), faceți clic pe Editați.

Apare pagina Extensible Service Setup (Configurare servicii extinse).

b. Pentru Extensible Service Registration (Înregistrare servicii extinse), faceți clic pe Editați.

Se afișează pagina HTTP.

- c. Bifaţi casetele de validare pentru următoarele setări de configurare:
	- Extensible Service Registration (Înregistrare servicii extinse)
	- Device Configuration (Configuraţie dispozitiv)
	- Scan Template Management (Administrare model scanare)
	- Scan Extension (Extensie scanare)
	- Authentication and Accounting Configuration (Configurare autentificare şi contorizare)
	- Session Data (Date de sesiune)
	- Job Management Extension (Extensie administrare lucrări)
- 7. Pentru a salva modificările, faceti clic pe Salvare, apoi pe Aplicare.

# <span id="page-25-0"></span>Configurarea serverului proxy

Un server proxy acţionează ca intermediar între clienţii care caută servicii şi serverele care asigură aceste servicii. Serverul proxy filtrează solicitările clientilor. Dacă solicitările îndeplinesc regulile de filtrare, serverul proxy acceptă solicitarea şi permite conexiunea.

Un server proxy are două funcții principale:

- Din motive de securitate, pentru păstrarea anonimatului oricăror dispozitive Xerox® de pe server.
- Memorarea în cache a conținutului din resurse, cum ar fi paginile web de pe un server web, ceea ce reduce timpul de acces al resursei.

Dacă dispozitivul dvs. se află în spatele unui firewall, înainte de a rula aplicații pe dispozitiv, configurați serverul proxy utilizând pagina Embedded Web Server sau Xerox® CentreWare Internet Services pentru dispozitivul dvs.

#### <span id="page-25-1"></span>**CONFIGURAREA SERVERULUI PROXY PENTRU DISPOZITIVE XEROX ® ALTALINK ®**

1. Pe computerul dvs., deschideți un browser web. În câmpul de adresă, introduceți adresa IP a dispozitivului Xerox®, apoi apăsați Enter (Introducere) sau Return (Revenire).

Apare pagina Embedded Web Server pentru dispozitivul dvs.

- 2. Pentru a vă conecta ca administrator, faceți clic pe **Conectare**, apoi introduceți acreditările de administrator.
- 3. Selectați Properties (Proprietăți) > General Setup (Configurare generală) > Extensible Service Setup (Configurare servicii extinse).

Apare pagina Extensible Service Setup (Configurare servicii extinse).

- 4. Din meniul Proxy Server (Server proxy), selectați Proxy.
- 5. În subsecțiunea HTTP, HTTPS, verificați dacă serverul proxy este activat și că informațiile serverului proxy apar.
- 6. Dacă un server proxy nu este activat și informațiile despre serverul proxy nu apar, efectuați următorii pași:
	- a. În subsecțiunea HTTP, HTTPS, faceți clic pe Editați.
	- b. Pentru HTTP Proxy Server (Server proxy HTTP), bifați caseta de selectare pentru Activat.
	- c. Configurați setările serverului proxy după cum este necesar.
	- d. Pentru a salva modificările, faceti clic pe Salvare
	- e. După ce salvați modificările, pentru a reveni la pagina Extensible Service Setup (Configurare servicii extinse), faceți clic pe Revocare.
- 7. Pentru a utiliza diferite setări de configurare pentru HTTPS, în subsecțiunea HTTP, HTTPS, deselectați Use settings for all protocols (Utilizare setări pentru toate protocoalele).

Apare subsecțiunea HTTPS.

- 8. Configurați setările serverului proxy HTTPS după cum este necesar.
- 9. Pentru a salva modificările, faceți clic pe Aplicare.

#### <span id="page-26-0"></span>**CONFIGURAREA SERVERULUI PROXY PENTRU DISPOZITIVE XEROX ® VERSALINK ®**

1. Pe computerul dvs., deschideți un browser web. În câmpul de adresă, introduceți adresa IP a dispozitivului Xerox®, apoi apăsați Enter (Introducere) sau Return (Revenire).

Apare Embedded Web Server pentru dispozitivul dvs.

- 2. Pentru a vă conecta ca administrator, faceți clic pe Conectare, apoi introduceți acreditările de administrator.
- 3. Faceți clic pe Aplicaţii > EIP Settings (Setări EIP).

Apare pagina Extensible Service Setup (Configurare servicii extinse).

- 4. În subsecţiunea Extensible Interface Platform (Platformă interfață extinsă), verificaţi dacă serverul proxy este activat şi că informaţiile serverului proxy apar.
- 5. Dacă un server proxy nu este activat, efectuaţi următorii paşi:
	- a. Faceți clic pe butonul de comutare Use Device Proxy Server (Utilizare server proxy dispozitiv).

Dacă serverul proxy al dispozitivului este configurat, vor apărea informațiile despre server.

- b. Pentru a configura serverul proxy, faceți clic pe Setup (Configurare), apoi faceți clic pe Manual Address (Adresă manuală).
- c. În pagina Proxy Server (Server proxy), introduceți informațiile necesare apoi faceți clic pe OK.

# <span id="page-26-1"></span>**CONFIGURAREA SERVERULUI PROXY PENTRU DISPOZITIVE I-SERIES ACTIVATE PENTRU**

#### **TEHNOLOGIA XEROX ® CONNECTKEY ®**

1. Pe computerul dvs., deschideți un browser web. În câmpul de adresă, introduceți adresa IP a dispozitivului Xerox, apoi apăsați Enter (Introducere) sau Return (Revenire).

Se deschide pagina Xerox® CentreWare Internet Services pentru dispozitivul dvs.

- 2. Pentru a vă conecta ca administrator, faceţi clic pe Conectare, apoi introduceţi acreditările de administrator.
- 3. Selectați Properties (Proprietăți) > General Setup (Configurare generală) > Extensible Service Setup (Configurare servicii extinse).

Apare pagina Extensible Service Setup (Configurare servicii extinse).

- 4. Din meniul Proxy Server (Server proxy), selectați Proxy.
- 5. În subsectiunea HTTP, HTTPS, verificati dacă serverul proxy este activat și că informatiile serverului proxy apar.
- 6. Dacă un server proxy nu este activat și informațiile despre serverul proxy nu apar, efectuați următorii pași:
	- a. În subsecțiunea HTTP, HTTPS, faceți clic pe Editați.
	- b. Pentru HTTP Proxy Server (Server proxy HTTP), bifați caseta de selectare pentru Activat.
	- c. Configurați setările serverului proxy după cum este necesar.
	- d. Pentru a salva modificările, faceti clic pe Salvare.
- e. După ce salvați modificările, pentru a reveni la pagina Extensible Service Setup (Configurare servicii extinse), faceți clic pe Revocare.
- 7. Pentru a utiliza diferite setări de configurare pentru HTTPS, în subsecțiunea HTTP, HTTPS, deselectați Use settings for all protocols (Utilizare setări pentru toate protocoalele).

Apare subsecțiunea HTTPS.

- 8. Configurați setările serverului proxy HTTPS după cum este necesar.
- 9. Pentru a salva modificările, faceți clic pe Aplicare.

# <span id="page-28-0"></span>Administrarea conturilor Xerox App

## Acest capitol conţine:

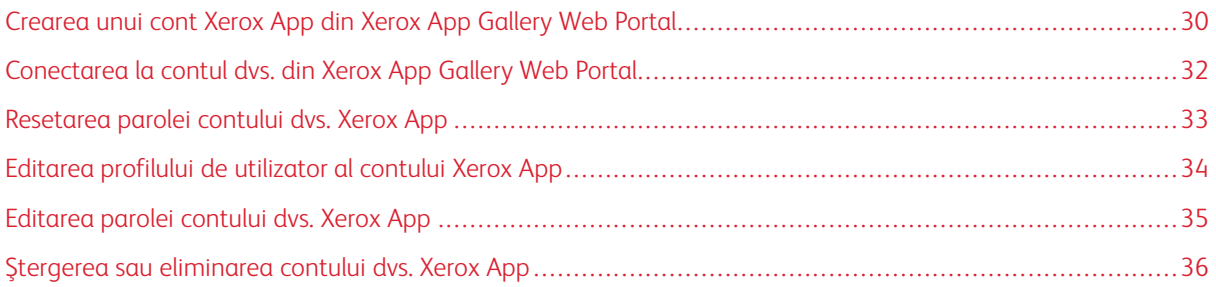

# <span id="page-29-0"></span>Crearea unui cont Xerox App din Xerox App Gallery Web Portal

Pentru a crea un cont Xerox App:

- 1. Accesați [https://appgallery.services.xerox.com/#!/home.](https://appgallery.services.xerox.com/)
- 2. Faceti clic pe Conectare, apoi selectați Creați un cont.
- 3. Dacă nu sunteți angajat al unei companii, afaceri sau organizații și veți folosi Xerox App Gallery în legătură cu acea organizație, selectați caseta de bifare.

Notă: Dacă doriți să vă creați un cont pentru uz personal și sunteți responsabil pentru plata achizițiilor pe care le efectuați folosind Xerox App Gallery, debifați caseta de validare pentru Companie/Afacere/ Organizație.

- 4. Introduceți-vă adresa de e-mail.
- 5. Confirmați-vă adresa de e-mail.
- 6. Creați o parolă care are cel puțin opt caractere și conține cel puțin trei dintre următoarele categorii:
	- Majuscule, de exemplu: A, B, C, D
	- Litere mici, de exemplu: a, b, c, d
	- Caractere numerice, de exemplu: 1, 2, 3
	- Semne de punctuație non-alfanumerice, de exemplu: ! @  $\#\$  \$ % &  $^*$  + ?
- 7. Confirmaţi parola dvs.
- 8. Scrieti-vă prenumele și numele.
- 9. Dacă selectați caseta de bifare pentru Companie/Afacere/Organizație, atunci efectuați următoarele:
	- a. Apăsai pe câmpul Informații Companie.
	- b. Pentru Țară, introduceți primele câteva litere ale numelui țării în care își desfășoară activitatea compania.
	- Notă: În cazul în care compania își desfășoară activitatea în mai multe țări, introduceți țara în care compania este responsabilă cu plata achizițiilor pe care le efectuați utilizând contul Xerox App.

Apare o listă a rezultatelor de căutare.

- c. Selectați țara dorită.
- d. Pentru Nume companie, introduceți primele câteva litere ale numelui companiei.

Apare o listă a rezultatelor de căutare.

- e. Selectați numele de companie dorit.
- Notă: Dacă numele companiei dorite nu apare în rezultatele căutării, faceți clic pe Căutare avansată, apoi furnizați parametri de căutare suplimentari, după cum este necesar. Dacă nu puteți găsi numele companiei folosind instrumentul Căutare avansată, faceți clic pe Nu găsiți compania?, atunci furnizați informațiile solicitate.
- 10. Dacă nu ați bifat caseta de validare pentru Companie/Afacere/Organizație, în câmpurile corespunzătoare, introduceți țara, orașul și codul poștal.
- 11. Selectați limba și moneda de plată preferată.
- 12. Pentru a revizui Condițiile de utilizare, faceți clic pe Condiții de utilizare. Pentru a vă confirma acordul, bifați caseta de validare.
- 13. Pentru a revizui Conditiile de utilizare pentru administrarea datelor, faceti clic pe Conditiile de utilizare pentru administrarea datelor. Pentru a vă confirma acordul, bifați caseta de validare.

Notă: Dacă vă înregistraţi pentru un cont de dezvoltator Xerox App, trebuie să citiţi şi să acceptaţi Condiții de utilizare, Condițiile de utilizare pentru administrarea datelor şi Condiții de utilizare pentru dezvoltatori.

14. Răspundeți la orice mesaje CAPTCHA ale sistemului, apoi faceți clic pe OK.

Apare un mesaj care confirmă că solicitarea dvs. este procesată și că Xerox App Gallery vă va trimite un email care conține instrucțiuni pentru a vă confirma contul.

- 15. Pentru a închide mesajul, faceți clic pe  $\hat{I}$ nchidere.
- 16. Pentru a vă confirma contul și a vă conecta la Xerox App Gallery:
	- a. Conectaţi-vă la contul dvs. de e-mail, apoi deschideți e-mailul de Xerox App Gallery.

Notă: Dacă nu primiti un e-mail de la Xerox App Gallery în folderul Inbox al contului dvs. de e-mail, verificaţi dacă e-mailul nu se află în folderul Mesaje nedorite sau Spam.

b. Faceți clic pe Verificați contul.

Xerox App Gallery Web Portal se deschide în browserul dvs. web implicit și apare fereastra Verificați emailul contului.

c. Introduceți parola contului, apoi faceți clic pe Conectare.

Apare un mesaj de bun venit.

d. Pentru a închide mesajul de bun venit, faceți clic pe Mai târziu.

# <span id="page-31-0"></span>Conectarea la contul dvs. din Xerox App Gallery Web Portal

Pentru a vă conecta la contul dvs. Xerox App:

- 1. Accesați [https://appgallery.services.xerox.com/#!/home.](https://appgallery.services.xerox.com/)
- 2. Pe pagina Xerox App Gallery, faceți clic pe Conectare.
- 3. Introduceți-vă adresa de e-mail, apoi apăsați Următorul.
- 4. Pentru conturile configurate cu autentificare Xerox, scrieți-vă parola. Pentru conturile configurate cu autentificare cu Identity Provider, scrieți informația solicitată de către Identity Provider.
- 5. Faceţi clic pe Conectare.

#### <span id="page-32-0"></span>Resetarea parolei contului dvs. Xerox App

Notă: Conturile de aplicație Xerox configurate pentru a se autentifica cu un Identity Provider nu au o parolă independentă. Va trebui să vă editați parola în sistemul Identity Provider.

Pentru a accesa un cont Xerox App blocat, resetați parola.

- 1. Accesați [https://appgallery.services.xerox.com/#!/home.](https://appgallery.services.xerox.com/)
- 2. Apăsați Log In (Conectare), introduceți-vă e-mailul, apăsați Următorul, apoi selectați Ați uitat parola?. Apare fereastra Parolă uitată.
- 3. Introduceți adresa dvs. de e-mail, apoi faceți clic pe Trimiteți solicitarea.

Un mesaj confirmă faptul că Xerox App Gallery a trimis instrucțiuni de resetare a parolei în căsuța de email.

- 4. Pentru a închide mesajul, faceți clic pe Închidere.
- 5. Conectaţi-vă la contul dvs. de e-mail, apoi deschideți e-mailul de resetare a parolei de la Xerox App Gallery.
	- Notă: Dacă nu primiți un e-mail de la Xerox App Gallery în folderul Inbox al contului dvs. de e-mail, verificaţi dacă e-mailul nu se află în folderul Mesaje nedorite sau Spam.
- 6. Faceti clic pe Resetare parolă.

Xerox App Gallery Web Portal se deschide în browserul dvs. web implicit și apare fereastra Resetați parola.

- 7. Creați o parolă care are cel puțin opt caractere și conține cel puțin trei dintre următoarele categorii:
	- Majuscule, de exemplu: A, B, C, D
	- Litere mici, de exemplu: a, b, c, d
	- Caractere numerice, de exemplu: 1, 2, 3
	- Semne de punctuație non-alfanumerice, de exemplu: ! @ # \$ % & \* + ?
- 8. Confirmaţi parola dvs.
- 9. Pentru a seta noua parolă, faceți clic pe OK.

Notă: Pentru a anula procesul de resetare și a păstra vechea parolă, faceți clic pe Revocare.

10. Pentru a testa noua parolă, conectaţi-vă la Xerox App Gallery Web Portal, folosind parola nouă.

## <span id="page-33-0"></span>Editarea profilului de utilizator al contului Xerox App

Notă: Este posibil ca conturile configurate să se autentifice cu un Identity Provide să nu aibă acces la fiecare parametru descris mai jos. Astfel de parametri provin de la Identity Provider și se asigură că sunt editați în sistemul Identity Provider.

Puteți edita următoarele informații despre profilul asociat contului dvs. Xerox App:

- E-mail
- Prenume
- Nume
- Numele companiei/organizației
- Ţară
- Limba preferată
- Moneda plăţii

Pentru a vă edita profilul de utilizator al contului Xerox App:

- 1. Accesați [https://appgallery.services.xerox.com/#!/home.](https://appgallery.services.xerox.com/)
- 2. Conectaţi-vă la contul dvs. Xerox App.
- 3. Pentru a vă accesa informațiile contului, în colțul din dreapta sus al paginii, faceți clic pe numele dvs. de utilizator, apoi selectați Detaliile contului.

Se deschide pagina contului de utilizator.

4. Pentru a edita informațiile despre cont, faceți clic pe Editați informațiile de cont.

Apare fereastra Editați contul.

5. Actualizați informațiile după cum este necesar. Pentru a salva modificările, faceți clic pe Salvare.

Notă: Când e-mailul este modificat, asigurați-vă că contul necesar este verificat și un al email verificat va fi trimit către adresa de email.

## <span id="page-34-0"></span>Editarea parolei contului dvs. Xerox App

 $\mathscr{O}$ Notă: Conturile de aplicație Xerox configurate pentru a se autentifica cu un Identity Provider nu au o parolă independentă. Asigurați-vă că este necesar să vă editați parola în sistemul Identity Provider.

- 1. Accesați [https://appgallery.services.xerox.com/#!/home.](https://appgallery.services.xerox.com/)
- 2. Conectaţi-vă la contul dvs. Xerox App.
- 3. Pentru a vă accesa informațiile contului, în colțul din dreapta sus al paginii, faceți clic pe numele dvs. de utilizator, apoi selectați Detaliile contului.

Se deschide pagina contului de utilizator.

4. Faceţi clic pe Schimbați parola.

Apare fereastra Schimbați parola.

- 5. În câmpul Parola curentă, introduceți parola existentă a contului.
- 6. În câmpul Parolă nouă, introduceți noua parolă. Creați o parolă de cont care are cel puțin opt caractere și conține cel puțin trei dintre următoarele categorii:
	- Majuscule, de exemplu: A, B, C, D
	- Litere mici, de exemplu: a, b, c, d
	- Caractere numerice, de exemplu: 1, 2, 3
	- Semne de punctuație non-alfanumerice, de exemplu:  $! @ # $ % & * * ?$
- 7. În câmpul Confirmare parolă, reintroduceţi parola.
- 8. Pentru a salva modificările, faceți clic pe OK.

# <span id="page-35-0"></span>Ştergerea sau eliminarea contului dvs. Xerox App

Utilizaţi această procedură pentru a solicita ştergerea contului dvs. Xerox App.

- 1. Accesați [https://appgallery.services.xerox.com/#!/home.](https://appgallery.services.xerox.com/)
- 2. Conectaţi-vă la contul dvs. Xerox App.
- 3. Pentru a vă accesa informațiile contului, în colțul din dreapta sus al paginii, faceți clic pe numele dvs. de utilizator, apoi selectați Detaliile contului.

Se deschide pagina contului de utilizator.

4. Faceţi clic pe Ștergeți contul.

Apare un mesaj care vă solicită să confirmați selecția.

Notă: După ce vă ștergeți contul, orice aplicații care au fost achiziționate cu acel cont vor fi pierdut și nu va exista posibilitatea de a fi recuperate.

5. Pentru a vă confirma selecția, faceți clic pe caseta de validare Am înțeles., apoi faceți clic pe Solicitați ștergerea.

Notă: Pentru a anula selecția și a vă păstra contul, faceți clic pe Revocare.
# <span id="page-36-0"></span>Gestionarea dispozitivelor

## Acest capitol conţine:

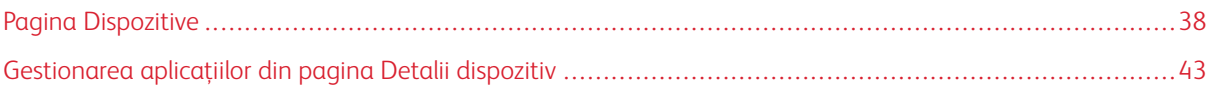

# <span id="page-37-0"></span>Pagina Dispozitive

Când vă conectați la contul dvs. Xerox App, pagina Dispozitive afişează o listă a dispozitivelor Xerox® adăugate la contul Xerox App. Pagina Dispozitive vă permite să adăugați, să descoperiți, să editați și să ștergeți dispozitive din contul dvs. Xerox App.

Informaţiile următoare descriu caracteristicile şi funcţiile disponibile în pagina Dispozitive.

### <span id="page-37-1"></span>**DISPOZITIVELE MELE**

Pagina Dispozitivele mele afişează dispozitivele Xerox® adăugate la contul dvs. Xerox App. Această pagină oferă opțiuni pentru vizualizarea, adăugarea, editarea și eliminarea dispozitivelor.

### **Lista dispozitivelor**

Lista de dispozitive afişează dispozitivele Xerox® adăugate la contul dvs. Xerox App. Lista include următoarele detalii:

- Dispozitiv: Afişează modelul dispozitivului.
- Adresa IP / numele de gazdă: Afişează adresa IP sau numele de gazdă al dispozitivului.
- Locația: Afişează locaţia introdusă de utilizator, dacă a fost furnizată de acesta.
- Etichetă de dispozitiv:: Afişează eticheta introdusă de utilizator, dacă a fost furnizată de acesta.

### **Instalarea programului de completare sau a extensiei Xerox® Device Connector**

Înainte de a adăuga dispozitive Xerox® în contul dvs. Xerox App din Xerox App Gallery Web Portal, instalați programul de completare sau extensia Xerox® Device Connector pentru browserul web.

### **Instalarea extensiei Xerox® Device Connector pentru Google Chrome și Microsoft Edge**

Pentru Google Chrome și Microsoft Edge, instalați extensia Xerox® Device Connector.

- 1. Pe computer, deschideți Google Chrome sau Microsoft Edge.
- 2. Accesați [https://appgallery.services.xerox.com/#!/home.](https://appgallery.services.xerox.com/)
- 3. Conectaţi-vă la contul dvs. Xerox App.
- 4. Faceți clic pe Dispozitive > Dispozitivele mele.
- 5. Faceti clic pe Adăugare dispozitiv.

Un mesaj vă solicită să instalați extensia Google Chrome.

6. Faceți clic pe Descărcați extensia.

Apare pagina Chrome Web Store (Magazin web Chrome) pentru Xerox® Device Connector.

- 7. Pentru a instala extensia, faceți clic pe Add to Chrome (Adăugare la Chrome).
	- Notă: Pentru Microsoft Edge, opțiunea Add to Chrome (Adăugare la Chrome) instalează extensia pentru Microsoft Edge.

Un mesaj vă solicită să confirmați selecția.

8. Pentru a confirma selecția și a instala extensia, faceți clic pe Add Extension (Adăugare extensie).

Extensia se instalează.

9. Închideți pagina Chrome Web Store (Magazin web Chrome).

### **Adăugarea manuală a unui dispozitiv la contul dvs. Xerox App**

Dacă știți detaliile conexiunii pentru dispozitivul Xerox®, utilizați funcția Adăugare dispozitiv pentru a adăuga dispozitivul la contul dvs. Xerox App.

- 1. Accesați [https://appgallery.services.xerox.com/#!/home.](https://appgallery.services.xerox.com/)
- 2. Conectaţi-vă la contul dvs. Xerox App.
- 3. Faceți clic pe Dispozitive > Dispozitivele mele > Adăugare dispozitiv.

Se deschide fereastra Adăugare dispozitiv.

- 4. Introduceți adresa IP a dispozitivului și numele comunității SNMP V1/V2, apoi faceți clic pe Următorul.
- 5. Introduceți numele de utilizator al administratorului dispozitivului și parola.
- 6. Dacă este necesar, introduceți eticheta dispozitivului, numele persoanei de contact și adresa de e-mail a persoanei de contact.
- 7. Faceți clic pe Adăugare.

Aplicația este adăugată la catalogul Dispozitivele mele.

### **Instalarea dispozitivelor de la un fişier .CSV**

Xerox App Gallery oferă opţiunea de instalare a unui grup de dispozitive de la un fişier .csv.

- 1. Configurați un fișier .csv cu următoarele titluri de câmp:
	- networkaddress: Utilizați acest câmp pentru a specifica adresa IP sau numele gazdei pentru fiecare dispozitiv.
	- snmpcommunityname: Utilizați acest câmp pentru a specifica numele comunității SNMP V1/V2 pentru fiecare dispozitiv.
	- username: Utilizați acest câmp pentru a specifica numele unui utilizator administrator pentru fiecare dispozitiv.
	- password: Utilizați acest câmp pentru a specifica parola unui administrator pentru fiecare dispozitiv.

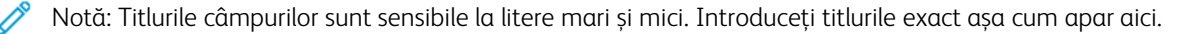

2. Pentru fiecare rând al fișierului .csv, completați câmpurile cu detaliile necesare pentru fiecare dispozitiv pe care doriți să îl adăugați, apoi salvați fișierul.

- 3. Într-un browser web, accesați [https://appgallery.services.xerox.com/#!/home.](https://appgallery.services.xerox.com/)
- 4. Conectaţi-vă la contul dvs. Xerox App.
- 5. Copiați și lipiți următoarea adresă URL în câmpul de adresă al browserului: https://appgallery. services.xerox.com/#!/devices/device-import, apoi apăsați Enter (Introducere) sau Return (Revenire).

Apare pagina Importare de dispozitiv.

- 6. Faceti clic pe Importare de dispozitive.
- 7. Pentru a selecta fișierul de importat, faceți clic pe Selectare fișier. Localizați și selectați fișierul .csv, apoi faceți clic pe Open (Deschidere).
- 8. Pentru a încărca fișierul și a începe procesul de instalare, faceți clic pe OK.

Sistemul instalează toate dispozitivele enumerate în fișierul .csv.

Notă: După finalizarea procesului de import, dacă nu se instalează un dispozitiv, sistemul creează și descarcă automat un raport de eroare.

### **Editarea sau actualizarea unui dispozitiv într-un cont Xerox App**

- 1. Accesați [https://appgallery.services.xerox.com/#!/home.](https://appgallery.services.xerox.com/)
- 2. Conectati-vă la contul dvs. Xerox App.
- 3. Faceti clic pe Dispozitive.
- 4. Din lista dispozitivelor, localizați dispozitivul pe care doriți să îl editați sau actualizați, apoi faceți clic pe numele său.

Apare pagina cu detalii despre dispozitiv.

5. Faceţi clic pe Editați.

Apare fereastra Editarea dispozitivului.

- 6. Editaţi câmpurile după cum este necesar.
- 7. Pentru a confirma modificările, faceti clic pe OK.

Sistemul salvează modificările, apoi execută verificarea conexiunii la dispozitiv.

### **Ştergerea unui dispozitiv din contul Xerox App**

Notă: Înainte de a șterge un dispozitiv dintr-o aplicație Xerox App, dezinstalați sau ștergeți toate aplicaţiile App Gallery din dispozitiv. Pentru detalii, consultați [Dezinstalarea](#page-42-1) aplicaţiilor din pagina Detalii [dispozitiv](#page-42-1).

- 1. Accesați [https://appgallery.services.xerox.com/#!/home.](https://appgallery.services.xerox.com/)
- 2. Conectati-vă la contul dvs. Xerox App.
- 3. Faceți clic pe Dispozitive.
- 4. Din lista dispozitivelor, localizați dispozitivul pe care doriți să îl ștergeți, apoi faceți clic pe numele său. Apare pagina cu detalii despre dispozitiv.
- 5. Pentru a şterge dispozitivul, faceţi clic pe Eliminare.

Apare un mesaj de avertisment.

6. Pentru a confirma că aţi citit mesajul de avertisment, bifaţi caseta de validare, apoi, pentru a şterge dispozitivul, faceti clic pe Eliminare.

Dispozitivul este eliminat din cont.

### **DESCOPERIREA DISPOZITIVELOR**

Pagina Dispozitive descoperite prezintă instrumente de descoperire automată a dispozitivelor și oferă opțiuni pentru adăugarea, editarea și ștergerea profilurilor de descoperire.

Notă: Înainte de a începe o sesiune de descoperire, configurați un profil de descoperire.

### <span id="page-40-0"></span>**Configurarea unui profil de descoperire**

- 1. Accesați [https://appgallery.services.xerox.com/#!/home.](https://appgallery.services.xerox.com/)
- 2. Conectati-vă la contul dvs. Xerox App.
- 3. Faceți clic pe Dispozitive > Dispozitive descoperite > Profiluri.

Apare fereastra Profiluri Discovery.

4. Faceti clic pe Adăugați profil.

Apare fereastra Adăugare profil Discovery.

- 5. Introduceți numele profilului și numele comunității SNMP V1/V2.
- 6. Dacă este necesar, introduceți un nume de utilizator și o parolă de administrator.

Notă: Nu sunt necesare acreditări de administrator pentru adăugarea dispozitivului la contul Xerox App. Acreditările de administrator sunt necesare pentru a instala și dezinstala aplicațiile Xerox® ConnectKey® din Xerox App Gallery.

- 7. Dacă este necesar, introduceți numele și adresa de e-mail a persoanei de contact și eticheta dispozitivului pentru profil.
- 8. Pentru a adăuga automat dispozitivele descoperite în contul dvs. Xerox App, bifați caseta de validare pentru Încercați să adăugați automat dispozitive la contul dvs. după descoperire. Dispozitivele care nu au putut fi adăugate vor fi afișate în lista dispozitivelor descoperite.
- 9. Dacă este necesar, adăugați parametri de căutare la profil:
	- a. Pentru a include adrese IP, intervale de adrese IP sau nume de gazdă specifice în profil, faceți clic pe Adăugați adresă, apoi furnizați detaliile necesare.
	- b. Pentru a exclude adrese IP, intervale de adrese IP sau nume de gazdă specifice în profil, faceți clic pe Adăugare excludere, apoi furnizați detaliile necesare.
- 10. Pentru a salva profilul, faceți clic pe Adăugare.
- 11. Pentru a închide fereastra Profiluri Discovery, faceți clic pe Închidere.

### **Adăugarea dispozitivelor folosind funcţia de descoperire automată**

- 1. Accesați [https://appgallery.services.xerox.com/#!/home.](https://appgallery.services.xerox.com/)
- 2. Conectaţi-vă la contul dvs. Xerox App.
- 3. Faceți clic pe Dispozitive > Dispozitive descoperite > Pornire descoperire.

Se afişează lista profilurilor de descoperire disponibile.

4. Bifați caseta de validare pentru profilurile pe care doriți să le utilizați, apoi faceți clic pe Start.

Sesiunea de descoperire începe și dispozitivele apar în listă atunci când sunt descoperite.

- 5. Pentru a adăuga dispozitive din listă în contul dvs., selectați dispozitivele necesare, apoi faceți clic pe Adăugați dispozitive.
- 6. Pentru a vă confirma selecția, faceți clic pe Adăugare.
	- Notă: Dacă ați activat setarea profilului pentru a adăuga automat dispozitive descoperite în contul dvs. Xerox App, sistemul încearcă să adauge dispozitive descoperite în contul dvs. În cazul dispozitivelor care nu pot fi adăugate, mesajul admin credentials were wrong (acreditări administrator eronate) apare în lista Dispozitive descoperite. Pentru detalii, consultați [Configurarea](#page-40-0) unui profil de [descoperire](#page-40-0).

### <span id="page-42-0"></span>Gestionarea aplicaţiilor din pagina Detalii dispozitiv

Pentru dispozitivele adăugate în contul dvs. Xerox App, puteți gestiona aplicațiile din pagina de detalii a dispozitivului. Utilizați această pagină pentru a instala, dezinstala și reinstala aplicații pe dispozitivele din lista dvs. de dispozitive.

### **INSTALAREA APLICAŢIILOR DIN PAGINA DETALII DISPOZITIV**

- 1. Accesați [https://appgallery.services.xerox.com/#!/home.](https://appgallery.services.xerox.com/)
- 2. Conectaţi-vă la contul dvs. Xerox App.
- 3. Faceți clic pe Dispozitive.
- 4. Din lista dispozitivelor, localizați dispozitivul pe care doriți să instalați aplicații, apoi faceți clic pe numele său.

Apare pagina cu detalii despre dispozitiv.

- 5. Faceţi clic pe Adăugați aplicații.
- 6. Exploraţi, selectaţi, achiziţionaţi şi instalaţi aplicaţiile. Pentru detalii despre achiziționarea și instalarea aplicațiilor, consultați Detalii ale [aplicaţiilor](#page-46-0).

### <span id="page-42-1"></span>**DEZINSTALAREA APLICAŢIILOR DIN PAGINA DETALII DISPOZITIV**

- 1. Accesați [https://appgallery.services.xerox.com/#!/home.](https://appgallery.services.xerox.com/)
- 2. Conectaţi-vă la contul dvs. Xerox App.
- 3. Faceti clic pe Dispozitive.
- 4. Din lista dispozitivelor, localizați dispozitivul de pe care doriți să dezinstalați aplicații, apoi faceți clic pe numele său.

Apare pagina cu detalii despre dispozitiv.

5. Pentru a dezinstala o aplicație de pe un dispozitiv, faceți clic pe pictograma Dezinstalare (X) pentru aplicație sau, pentru a elimina toate aplicațiile de pe dispozitiv, faceți clic pe Dezinstalare totală.

Apare un mesaj de avertisment.

6. Pentru a confirma selecția, faceți clic pe Dezinstalare sau, pentru a anula selecția, faceți clic pe Revocare.

### **REINSTALAREA APLICAŢIILOR DIN PAGINA DETALII DISPOZITIV**

După ce o anumită aplicație este eliminată de pe dispozitiv de către un alt utilizator, utilizați această procedură pentru a o reinstala.

- 1. Accesați [https://appgallery.services.xerox.com/#!/home.](https://appgallery.services.xerox.com/)
- 2. Conectati-vă la contul dvs. Xerox App.
- 3. Faceti clic pe Dispozitive.

4. Din lista dispozitivelor, localizați dispozitivul pe care doriți să reinstalați aplicații, apoi faceți clic pe numele său.

Apare pagina cu detalii despre dispozitiv.

5. În lista de aplicații, localizați aplicația pe care doriți să o reinstalați, apoi faceți clic pe Reinstalare. Aplicaţia este reinstalată pe dispozitiv.

# <span id="page-44-0"></span>Toate aplicaţiile

Acest capitol conţine: [P](#page-45-0)agina Toate [aplicațiile](#page-45-0) . . . . . . . . . . . . . . . . . . . . . . . . . . . . . . . . . . . . . . . . . . . . . . . . . . . . . . . . . . . . . . . . . . . . . . . . . . . . . . . . . . . . . . . . . . . . . . . . . . . . . . . . . . . . . . . . . . .46 [D](#page-46-0)etalii ale [aplicaţiilor](#page-46-0) . . . . . . . . . . . . . . . . . . . . . . . . . . . . . . . . . . . . . . . . . . . . . . . . . . . . . . . . . . . . . . . . . . . . . . . . . . . . . . . . . . . . . . . . . . . . . . . . . . . . . . . . . . . . . . . . . . . . . .47 [C](#page-52-0)itirea [documentației](#page-52-0) legale pentru o aplicație . . . . . . . . . . . . . . . . . . . . . . . . . . . . . . . . . . . . . . . . . . . . . . . . . . . . . . . . . . . . . . . . . . . . . . . . . . . . . . . . . . . .53

# <span id="page-45-0"></span>Pagina Toate aplicațiile

Utilizatorii contului Xerox App pot parcurge aplicațiile oferite în Xerox App Gallery fără a se conecta. După ce vați conectat la contul dvs. Xerox App, pagina Toate aplicațiile apare ca mod de vizualizare implicit în Xerox App Gallery Web Portal.

Pagina Toate aplicațiile afișează aplicațiile disponibile și vă oferă acces la alte caracteristici și funcții din Xerox App Gallery. Funcțiile includ posibilitatea de a căuta aplicații și de a vizualiza detalii pentru o anumită aplicație.

Aplicațiile din pagina Toate aplicațiile cu obiective sau funcții similare sunt grupate în categorii specifice. Categoriile de aplicaţii includ:

- Afacere
- Stocare cloud
- Comunicaţie
- Proiecte creative
- Educatie
- Generalităţi
- Îngrijirea sănătății
- Asigurare
- Juridic
- Soluţii mobile
- Productivitate
- Asistență
- Utilități
- Platformă centrală Xerox Workflow

### <span id="page-46-0"></span>Detalii ale aplicaţiilor

Din pagina de detalii ale aplicațiilor, utilizatorii conectați pot vizualiza informații despre aplicația selectată și pot să o încerce, să o cumpere și să o instaleze. Pentru a accesa pagina de detalii a aplicației pentru o aplicație, conectați-vă la contul Xerox App, apoi localizați și faceți clic pe aplicația dorită.

Când instalați o aplicație, aceasta este adăugată la pagina Aplicațiile mele pentru contul dvs. Pentru mai multe informații, consultați pagina [Aplicațiile](#page-55-0) mele.

În funcţie de tipul de aplicaţie selectat, una sau mai multe din următoarele opţiuni sunt disponibile:

### Încercaţi-l

Această optiune vă permite să instalati o aplicatie gratuit, pentru o perioadă de evaluare. Pentru detalii, consultați [Instalarea](#page-47-0) unei aplicaţii cu evaluare.

### Se instalează

Această optiune este disponibilă doar pentru aplicatiile gratuite. Nu este necesară achizitia. Pentru detalii, consultați [Instalarea](#page-46-1) unei aplicaţii gratuite.

### Cumpăraţi

Această opțiune este pentru aplicațiile care necesită o achiziție unică. Această opţiune oferă achiziţie per dispozitiv sau pentru un număr nelimitat de dispozitive. În cazul achiziţiilor per dispozitiv, puteţi să cumpăraţi o aplicaţie pentru fiecare dispozitiv. Pentru achiziţiile cu număr nelimitat de dispozitive, puteţi cumpăra o dată, apoi instalaţi aplicaţia pe orice număr de dispozitive. Pentru detalii, consultați Achiziţia şi [instalarea](#page-47-1) unei aplicaţii cu plată per [dispozitiv](#page-47-1) sau Achiziţia şi instalarea unei aplicaţii plătite, [nelimitate.](#page-48-0)

#### Abonati-vă

Această opţiune este pentru aplicaţiile care necesită achiziţie şi oferă confortul unui abonament la aplicaţie. Abonamentele pot depinde de timp sau de utilizare. Abonamentele care depind de timp expiră după o perioadă selectată. Abonamentele care depind de utilizare expiră după epuizarea utilizării sau când se ajunge la momentul terminării abonamentului. Modelele de abonament vă oferă optiunea de reînnoire automată a abonamentului. Pentru detalii, consultați următoarele secțiuni:

- Achiziția și instalarea unei aplicații cu [abonament,](#page-48-1) per dispozitiv, dependentă de timp
- Achizitia și instalarea unei aplicații cu [abonament,](#page-49-0) nelimitate, dependente de timp
- Achiziţia şi instalarea unei aplicaţii cu [abonament,](#page-50-0) per dispozitiv, dependentă de utilizare
- Achiziţia şi instalarea unei aplicaţii cu [abonament,](#page-50-1) nelimitate, dependente de utilizare

### <span id="page-46-1"></span>**INSTALAREA UNEI APLICAŢII GRATUITE**

1. Din pagina de detalii a aplicației, faceți clic pe Se instalează.

Se afişează Acordul de licență.

2. Cititi Acord de licentă. Pentru a confirma că acceptați Acordul de licentă, faceți clic pe Sunt de acord. Apare fereastra Se instalează.

3. Selectaţi dispozitivele unde doriţi să instalaţi aplicaţia.

Notă: Dacă nu există dispozitive vizibile pe listă, faceți clic pe Adăugare dispozitiv. Pentru detalii despre adăugarea dispozitivelor în contul dvs. Xerox App, consultați [Dispozitivele](#page-37-1) mele.

### 4. Faceti clic pe Se instalează.

Se afisează evoluția instalării aplicației. La finalizarea instalării, starea aplicației se actualizează.

### <span id="page-47-0"></span>**INSTALAREA UNEI APLICAŢII CU EVALUARE**

Unele aplicații sunt configurate pentru a se reînnoi automat la un abonament plătit la sfârșitul perioadei de evaluare. Pentru a activa perioada de evaluare, furnizați informații de plată și selectați opțiunea de abonament dorită.

 $\mathscr{O}$ 

Notă: Puteți deselecta opțiunea de reînnoire automată în timpul procesului de activare în perioada de evaluare sau în orice moment înainte de expirarea perioadei de evaluare.

1. Din pagina de detalii a aplicației, faceți clic pe **Încercați-l**.

Se afişează Acordul de licență.

2. Citiți Acord de licență. Pentru a confirma că acceptați Acordul de licență, faceți clic pe Sunt de acord.

Apare fereastra Se instalează.

3. Selectați dispozitivele unde doriți să instalați aplicația de evaluare.

Notă: Dacă nu există dispozitive vizibile pe listă, faceți clic pe Adăugare dispozitiv. Pentru detalii despre adăugarea dispozitivelor în contul dvs. Xerox App, consultați [Dispozitivele](#page-37-1) mele.

4. Faceti clic pe Se instalează.

Se afișează evoluția instalării aplicației. La finalizarea instalării, starea aplicației se actualizează.

Notă: Anumite aplicații pot solicita informațiile dvs. de plată atunci când activați Încercare gratuită. Sistemul va solicita și ca dvs. să specificați opțiunile dorite de abonament. Perioada de încercare se poate reînnoi automat ca abonament plătit odată ce perioada de încercare expiră. Aveți opțiunea de a renunța la reînnoire automată în timpul procesului de activare în perioada de încercare sau în orice moment înainte de expirarea perioadei de încercare.

### <span id="page-47-1"></span>**ACHIZIŢIA ŞI INSTALAREA UNEI APLICAŢII CU PLATĂ PER DISPOZITIV**

1. Din pagina de detalii a aplicației, faceți clic pe Cumpărați.

Se afişează Acordul de licență.

2. Citiți Acord de licență. Pentru a confirma că acceptați Acordul de licență, faceți clic pe Sunt de acord.

Apare fereastra Se instalează.

3. Selectați dispozitivele unde doriți să instalați aplicația.

Notă: Dacă nu există dispozitive vizibile pe listă, faceţi clic pe Adăugare dispozitiv. Pentru detalii despre adăugarea dispozitivelor în contul dvs. Xerox App, consultați [Dispozitivele](#page-37-1) mele.

4. Faceţi clic pe Validare.

Se afişează pagina Informații de facturare.

- Notă: Dacă nu ați achiziționat anterior aplicații pentru contul Xerox App, apare fereastra Actualizarea preferințelor pentru cardul de credit. Selectați opțiunea de care aveți nevoie, apoi faceți clic Update and Checkout (Actualizare și validare).
- 5. Examinaţi informaţiile de comandă, apoi introduceţi informaţiile de facturare sau selectaţi o metodă de plată utilizată anterior.
- 6. Pentru a plasa comanda, faceți clic pe Plasați comanda, apoi selectați Terminat.

Se afişează evoluţia instalării aplicaţiei. La finalizarea instalării, starea aplicației se actualizează.

### <span id="page-48-0"></span>**ACHIZIŢIA ŞI INSTALAREA UNEI APLICAŢII PLĂTITE, NELIMITATE**

1. Din pagina de detalii a aplicației, faceți clic pe Cumpărați.

Se afişează Acordul de licență.

- 2. Citiți Acord de licență. Pentru a confirma că acceptați Acordul de licență, faceți clic pe Sunt de acord. Apare o fereastră de confirmare.
- 3. Pentru a vă confirma comanda, faceți clic pe Validare.

Se afişează pagina Informații de facturare.

- 4. Examinați informațiile de comandă, apoi introduceți informațiile de facturare sau selectați o metodă de plată utilizată anterior.
- 5. Pentru a plasa comanda, faceți clic pe Plasați comanda, apoi selectați Terminat.
- 6. Pentru a instala aplicația imediat, procedați în felul următor:
	- a. Selectaţi dispozitivele unde doriţi să instalaţi aplicaţia.

Notă: Dacă nu există dispozitive vizibile pe listă, faceți clic pe Adăugare dispozitiv. Pentru detalii despre adăugarea dispozitivelor în contul dvs. Xerox App, consultați [Dispozitivele](#page-37-1) mele.

b. Faceti clic pe Se instalează.

Se afişează evoluţia instalării aplicaţiei. La finalizarea instalării, starea aplicației se actualizează.

7. Pentru a instala aplicația ulterior, faceți clic pe Omitere.

Aplicația este adăugată la catalogul Aplicațiile mele.

# <span id="page-48-1"></span>**ACHIZIŢIA ŞI INSTALAREA UNEI APLICAŢII CU ABONAMENT, PER DISPOZITIV, DEPENDENTĂ DE TIMP**

1. Din pagina de detalii a aplicației, faceți clic pe Abonati-vă.

Se afişează Acordul de licență.

- 2. Citiți Acord de licență. Pentru a confirma că acceptați Acordul de licență, faceți clic pe Sunt de acord. Apare fereastra Abonați-vă.
- 3. Selectați perioada abonamentului din opțiunile prezentate.
- 4. Selectati dispozitivele unde doriti să instalati aplicatia.

Notă: Dacă nu există dispozitive vizibile pe listă, faceti clic pe Adăugare dispozitiv. Pentru detalii despre adăugarea dispozitivelor în contul dvs. Xerox App, consultați [Dispozitivele](#page-37-1) mele.

- 5. Pentru a cumpăra abonamente suplimentare pentru aplicație, pentru Cantitate suplimentară, tastați numărul dorit.
- 6. Faceţi clic pe Validare.

Se afişează pagina Informații de facturare.

- 7. Examinaţi informaţiile de comandă, apoi introduceţi informaţiile de facturare sau selectaţi o metodă de plată utilizată anterior.
- 8. Pentru a evita reînnoirea automată la expirarea abonamentului, debifați caseta de validare Activați reînnoirea automată.
- 9. Pentru a plasa comanda, faceți clic pe Plasați comanda, apoi selectați Terminat.

Se afişează evoluţia instalării aplicaţiei. La finalizarea instalării, starea aplicației se actualizează.

# <span id="page-49-0"></span>**ACHIZIŢIA ŞI INSTALAREA UNEI APLICAŢII CU ABONAMENT, NELIMITATE, DEPENDENTE DE TIMP**

- 1. Din pagina de detalii a aplicației, faceți clic pe Abonați-vă. Se afişează Acordul de licență.
- 2. Citiți Acord de licență. Pentru a confirma că acceptați Acordul de licență, faceți clic pe Sunt de acord. Apare fereastra Abonați-vă.
- 3. Selectați perioada abonamentului din opțiunile prezentate.
- 4. Faceţi clic pe Validare.

Se afişează pagina Informații de facturare.

- 5. Examinați informațiile de comandă, apoi introduceți informațiile de facturare sau selectați o metodă de plată utilizată anterior.
- 6. Pentru a evita reînnoirea automată la expirarea abonamentului, debifați caseta de validare Activați reînnoirea automată.
- 7. Pentru a plasa comanda, faceți clic pe Plasați comanda, apoi selectați Terminat.
- 8. Pentru a instala aplicația imediat, procedați în felul următor:
	- a. Selectaţi dispozitivele unde doriţi să instalaţi aplicaţia.

Notă: Dacă nu există dispozitive vizibile pe listă, faceți clic pe Adăugare dispozitiv. Pentru detalii despre adăugarea dispozitivelor în contul dvs. Xerox App, consultați [Dispozitivele](#page-37-1) mele.

### b. Faceți clic pe Se instalează.

Se afişează evoluţia instalării aplicaţiei. La finalizarea instalării, starea aplicației se actualizează.

9. Pentru a instala aplicația ulterior, faceți clic pe Omitere.

Aplicația este adăugată la catalogul Aplicațiile mele.

# <span id="page-50-0"></span>**ACHIZIŢIA ŞI INSTALAREA UNEI APLICAŢII CU ABONAMENT, PER DISPOZITIV, DEPENDENTĂ DE UTILIZARE**

1. Din pagina de detalii a aplicației, faceți clic pe Abonați-vă.

Se afişează Acordul de licență.

- 2. Citiți Acord de licență. Pentru a confirma că acceptați Acordul de licență, faceți clic pe Sunt de acord. Apare fereastra Abonați-vă.
- 3. Selectați volumul și perioada abonamentului din opțiunile prezentate.

Notă: Abonamentele dependente de utilizare expiră atunci când nu mai există utilizare rămasă sau când ajung la data de încheiere a abonamentului.

4. Selectați dispozitivele unde doriți să instalați aplicația.

Notă: Dacă nu există dispozitive vizibile pe listă, faceţi clic pe Adăugare dispozitiv. Pentru detalii despre adăugarea dispozitivelor în contul dvs. Xerox App, consultați [Dispozitivele](#page-37-1) mele.

5. Faceți clic pe Validare.

Se afişează pagina Informații de facturare.

- 6. Examinaţi informaţiile de comandă, apoi introduceţi informaţiile de facturare sau selectaţi o metodă de plată utilizată anterior.
- 7. Pentru a evita reînnoirea automată la expirarea abonamentului, debifati caseta de validare Activati reînnoirea automată.
- 8. Pentru a plasa comanda, faceți clic pe Plasați comanda, apoi selectați Terminat.

Se afisează evolutia instalării aplicatiei. La finalizarea instalării, starea aplicatiei se actualizează.

# <span id="page-50-1"></span>**ACHIZIŢIA ŞI INSTALAREA UNEI APLICAŢII CU ABONAMENT, NELIMITATE, DEPENDENTE**

### **DE UTILIZARE**

1. Din pagina de detalii a aplicației, faceți clic pe Abonați-vă.

Se afişează Acordul de licență.

2. Cititi Acord de licentă. Pentru a confirma că acceptați Acordul de licentă, faceți clic pe Sunt de acord. Apare fereastra Abonați-vă.

3. Selectați volumul și perioada abonamentului din opțiunile prezentate.

Notă: Abonamentele dependente de utilizare expiră atunci când nu mai există utilizare rămasă sau când ajung la data de încheiere a abonamentului.

4. Faceţi clic pe Validare.

Se afişează pagina Informații de facturare.

- 5. Examinaţi informaţiile de comandă, apoi introduceţi informaţiile de facturare sau selectaţi o metodă de plată utilizată anterior.
- 6. Pentru a evita reînnoirea automată la expirarea abonamentului, debifați caseta de validare Activați reînnoirea automată.
- 7. Pentru a plasa comanda, faceți clic pe Plasați comanda, apoi selectați Terminat.
- 8. Pentru a instala aplicația imediat, procedați în felul următor:
	- a. Selectaţi dispozitivele unde doriţi să instalaţi aplicaţia.

Notă: Dacă nu există dispozitive vizibile pe listă, faceți clic pe Adăugare dispozitiv. Pentru detalii despre adăugarea dispozitivelor în contul dvs. Xerox App, consultați [Dispozitivele](#page-37-1) mele.

b. Faceţi clic pe Se instalează.

Se afișează evoluția instalării aplicației. La finalizarea instalării, starea aplicației se actualizează.

9. Pentru a instala aplicația ulterior, faceți clic pe Omitere.

Aplicația este adăugată la catalogul Aplicațiile mele.

## <span id="page-52-0"></span>Citirea documentației legale pentru o aplicație

Când accesați pagina cu detalii ale aplicației pentru o aplicație, puteți vizualiza documentația legală asociată aplicației. Unul sau mai multe dintre următoarele documente sunt disponibile:

- Acord de licență
- Declarație de confidențialitate
- Divulgarea pachetului software

Pentru a vizualiza documentația legală pentru o aplicație:

- 1. Accesați [https://appgallery.services.xerox.com/#!/home.](https://appgallery.services.xerox.com/)
- 2. Conectaţi-vă la contul dvs. Xerox App.
- 3. Faceți clic pe Toate aplicațiile.
- 4. Localizaţi aplicaţia despre care doriţi să aflaţi mai multe, apoi faceţi clic pe pictograma aplicaţiei.

Apare pagina cu detalii ale aplicaţiei.

5. În secțiunea Juridic, selectați documentul pe care doriți să îl vizualizați.

Apare fereastra documentului.

- 6. Citiți documentul.
- 7. Pentru a reveni la pagina de detalii a aplicației, închideți fereastra.

Toate [aplicaţiile](#page-44-0)

# <span id="page-54-0"></span>Aplicaţiile mele

Acest capitol conţine:

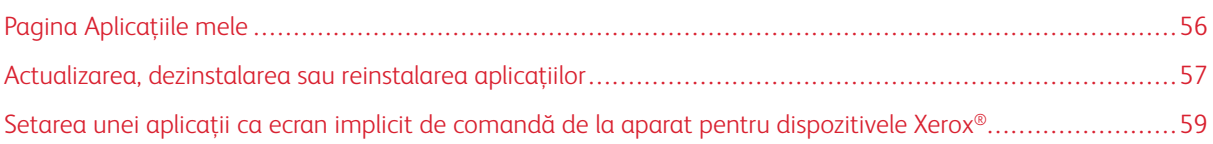

# <span id="page-55-0"></span>Pagina Aplicațiile mele

După conectare, pagina Aplicațiile mele afișează un catalog al aplicațiilor care sunt adăugate în următoarele moduri:

- Aplicația este instalată pe unul sau mai multe dispozitive pe care le-ați adăugat în cont.
- Aplicația a fost instalată anterior pe unul sau mai multe dispozitive pe care le-ați adăugat în cont.
- Aplicația a fost achiziționată din contul dvs. Xerox App.
- Aplicaţia a fost partajată cu dvs.

Catalogul de aplicaţii Aplicaţiile mele este organizat pe trei coloane:

### Coloana Aplicaţie

Această coloană afişează numele şi pictograma tuturor aplicaţiilor instalate, cumpărate sau partajate.

### Alerte pentru abonamente

Această coloană include o indicaţie a stării abonamentului: expirat sau care expiră în curând.

### Dispozitiv instalate pe

Această coloană afişează numărul de dispozitive pe care este instalată o aplicaţie.

Notă: Dacă este disponibilă o versiune nouă a unei aplicații, apare un mesaj Actualizare disponibilă. Pentru informații despre actualizarea aplicațiilor în Xerox App Gallery Web Portal, consultați [Actualizarea](#page-56-1) unei aplicaţii în Aplicaţiile mele.

### <span id="page-56-0"></span>Actualizarea, dezinstalarea sau reinstalarea aplicaţiilor

În Xerox App Gallery Web Portal, din pagina Aplicațiile mele, puteți actualiza, dezinstala sau reinstala aplicații pe dispozitivele pe care le-ați adăugat în contul Xerox App.

Pentru informații despre instalarea de aplicații noi, consultați Detalii ale [aplicaţiilor.](#page-46-0)

### <span id="page-56-1"></span>**ACTUALIZAREA UNEI APLICAŢII ÎN APLICAŢIILE MELE**

Dacă este disponibilă o versiune nouă a unei aplicații, pagina Aplicațiile mele afișează un mesaj Actualizare disponibilă. Mesajul apare pentru fiecare dispozitiv unde aţi instalat aplicaţia.

- 1. Accesaţi [https://appgallery.services.xerox.com.](https://appgallery.services.xerox.com/)
- 2. Conectati-vă la contul dvs. Xerox App.
- 3. Faceti clic pe Aplicatiile mele.
- 4. Pentru a localiza aplicaţia, folosiţi indicatorul Update Available (Actualizare disponibilă), apoi faceţi clic pe aplicaţie.

Apare un ecran cu detaliile de instalare pentru aplicația selectată.

5. Pentru a actualiza aplicația la dispozitivele individuale, la fiecare dispozitiv, faceți clic pe Update (Actualizare). Sau, pentru a instala actualizarea la toate dispozitivele asociate, faceţi clic pe Update All (Actualizare toate).

Aplicatia instalată este actualizată cu noua versiune a aplicației.

Notă: După ce aplicaţia este actualizată, nu se poate reveni la versiunea anterioară a acesteia.

### **DEZINSTALAREA UNEI APLICAŢII DIN APLICAŢIILE MELE**

Dacă aplicația pe care doriți să o dezinstalați este setată ca ecran implicit de comandă de la aparat pentru un dispozitiv, înainte de a dezinstala aplicația, modificați setarea pentru ecranul implicit de comandă de la aparat. Pentru detalii, consultați Setarea unei aplicații ca ecran implicit de comandă de la aparat pentru [dispozitivele](#page-58-0) [Xerox®.](#page-58-0)

- 1. Accesaţi [https://appgallery.services.xerox.com.](https://appgallery.services.xerox.com/)
- 2. Conectati-vă la contul dvs. Xerox App.
- 3. Faceti clic pe Aplicatiile mele.
- 4. În listă, localizaţi şi faceţi clic pe aplicaţia pe care doriţi să o dezinstalaţi.

Apare pagina cu detalii ale aplicaţiei.

5. Pentru a dezinstala aplicația de pe un anumit dispozitiv, faceți clic pe pictograma Dezinstalare (X) pentru dispozitiv sau pentru a elimina aplicația de pe toate dispozitivele, faceți clic pe Dezinstalare totală.

Apare un mesaj de confirmare.

6. Pentru a confirma selecția, faceți clic pe Dezinstalare sau, pentru a anula selecția, faceți clic pe Revocare.

### **REINSTALAREA UNEI APLICAŢII DIN APLICAŢIILE MELE**

Pentru a reinstala o aplicație pe un singur dispozitiv:

- 1. Accesaţi [https://appgallery.services.xerox.com.](https://appgallery.services.xerox.com/)
- 2. Conectaţi-vă la contul dvs. Xerox App.
- 3. Faceţi clic pe Aplicaţiile mele.
- 4. În listă, localizaţi şi faceţi clic pe aplicaţia pe care doriţi să o reinstalaţi. Apare pagina cu detalii ale aplicaţiei.
- 5. Localizați dispozitivul unde doriți să reinstalați aplicația, apoi faceți clic pe Reinstall (Reinstalare). Dacă aplicația nu se reinstalează cu succes, consultați capitolul Rezolvarea [problemelor](#page-68-0) din acest document.

### **ȘTERGEREA UNEI APLICAȚII DIN APLICAȚIILE MELE**

Pentru a șterge o aplicație care a expirat sau a cărei perioadă de încercare a expirat, efectuați următoarele:

- 1. Accesaţi [https://appgallery.services.xerox.com.](https://appgallery.services.xerox.com/)
- 2. Conectaţi-vă la contul dvs. Xerox App.
- 3. Faceţi clic pe Aplicaţiile mele.
- 4. În listă, localizați și faceți clic pe aplicația pe care doriți să o ștergeți. Selectați Șterge.

Acceptați mesajul.

# <span id="page-58-0"></span>Setarea unei aplicaţii ca ecran implicit de comandă de la aparat pentru dispozitivele

Xerox®

# **DISPOZITIVELE XEROX ® ALTALINK ® ȘI I-SERIES ACTIVATE PENTRU TEHNOLOGIA XEROX ®**

### **CONNECTKEY ®**

Dispozitivele Xerox® pot avea o anumită aplicaţie alocată ca ecran implicit de comandă de la aparat. Ecranul implicit de comandă de la aparat este ecranul de pornire al dispozitivului. Ecranul de comandă de la aparat apare după ce dispozitivul este pornit sau iese din modul de economisire a energiei sau după ce apăsați butonul Pornire.

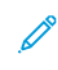

Notă: Pentru a seta o aplicație ca ecran implicit de comandă de la aparat pentru un dispozitiv Xerox®, utilizați Embedded Web Server sau Xerox® CentreWare Internet Services pentru dispozitiv. Înainte de a seta o aplicație ca ecran implicit de comandă de la aparat pentru un dispozitiv, asigurați-vă că aplicația este instalată pe dispozitiv.

1. Pe computerul dvs., deschideți un browser web. În câmpul de adresă, introduceți adresa IP a dispozitivului Xerox®, apoi apăsați Enter (Introducere) sau Return (Revenire).

Se deschide pagina Embedded Web Server sau Xerox® CentreWare Internet Services pentru dispozitivul dvs.

- 2. Pentru a vă conecta ca administrator, faceți clic pe Conectare, apoi introduceți acreditările de administrator.
- 3. Faceti clic pe Proprietăti.
- 4. În sectiunea Setare generală, faceti clic pe Valori Implicite Ecran Introductiv.
- 5. În ecranul Valori Implicite Ecran Introductiv, pentru a deschide meniul, faceţi clic pe săgeata orientată în jos.
- 6. Derulaţi lista aplicaţiilor disponibile. Din listă, selectaţi aplicaţia care doriţi să apară în ecranul implicit de comandă de la aparat.
- 7. Pentru a salva modificările, faceți clic pe Salvare.

Notă: Pentru a schimba selecția pentru ecranul implicit de comandă de la aparat, actualizați setarea Entry Screen Defaults (Introducere valori implicite ale ecranului). Schimbați setarea pentru a fi ecranul de pornire sau altă aplicație.

### **DISPOZITIVE XEROX ® VERSALINK ®**

Dispozitivele Xerox® pot avea o anumită aplicaţie alocată ca ecran implicit de comandă de la aparat. Ecranul implicit de comandă de la aparat este ecranul de pornire al dispozitivului. Ecranul de comandă de la aparat apare după ce dispozitivul este pornit sau iese din modul de economisire a energiei sau după ce apăsați butonul Pornire.

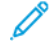

Notă: Pentru a seta o aplicație ca ecran implicit de comandă de la aparat, folosiți Embedded Web Server pentru dispozitiv. Dacă aplicaţia este instalată la dispozitivul respectiv, puteţi seta aplicaţia ca ecran implicit de comandă de la aparat.

1. Pe computerul dvs., deschideți un browser web. În câmpul de adresă, introduceți adresa IP a dispozitivului Xerox®, apoi apăsați Enter (Introducere) sau Return (Revenire).

Apare pagina Embedded Web Server pentru dispozitivul dvs.

- 2. Pentru a vă conecta ca administrator de dispozitiv, faceți clic pe Conectare, apoi introduceți acreditările administratorului.
- 3. Faceți clic pe fila Aplicații, apoi selectați Preferences (Preferințe).
- 4. Pentru a deschide meniul şi a derula lista de aplicaţii disponibile, faceți clic pe săgeata orientată în jos.
- 5. Din listă, selectați aplicația care doriți să apară în ecranul implicit de comandă de la aparat.

Aplicația apare ca ecran implicit de comandă de la aparat pentru dispozitiv.

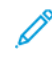

Notă: Pentru a schimba selecția pentru ecranul implicit de comandă de la aparat, actualizați setarea Entry Screen Defaults (Introducere valori implicite ale ecranului). Schimbați setarea pentru a fi ecranul de pornire sau altă aplicație.

# <span id="page-60-0"></span>Proceduri din aplicaţia Xerox® App Gallery

Acest capitol conţine:

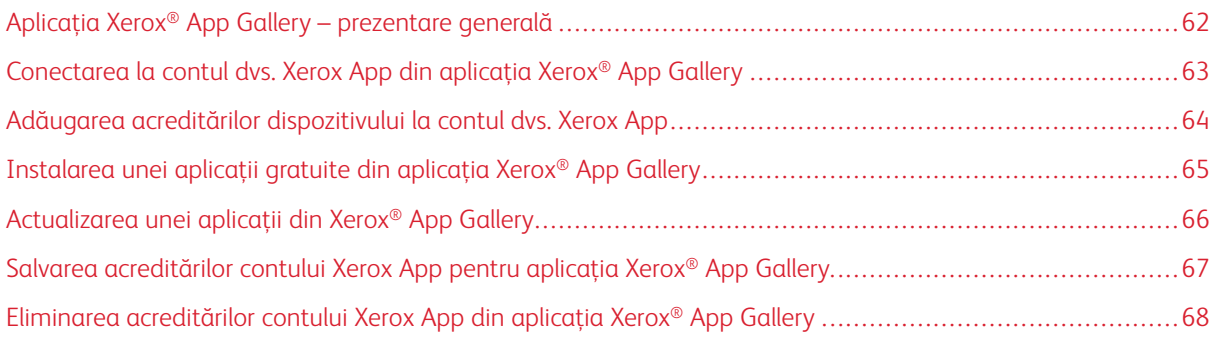

# <span id="page-61-0"></span>Aplicaţia Xerox® App Gallery – prezentare generală

Când selectați aplicația Xerox® App Gallery din panoul de comandă al dispozitivului, puteți parcurge Xerox App Gallery și vă puteți conecta la contul dvs. Xerox App. După ce vă conectați, puteţi efectua mai multe funcţii App Gallery, precum instalarea şi actualizarea aplicaţiilor. Nu este necesar să vă conectaţi pentru a parcurge aplicatiile disponibile din App Gallery.

Puteți instala aplicația Xerox® App Gallery pe dispozitivele unde nu este instalată în prezent. Dacă aplicația Xerox® App Gallery nu este instalată la un dispozitiv, este disponibilă din Xerox App Gallery Web Portal.

Pentru a utiliza aplicația Xerox® App Gallery, dispozitivul dvs. necesită următoarele:

- O conexiune de rețea stabilită
- Xerox Extensible Interface Platform® (EIP) versiunea 3.5 sau ulterioară instalată

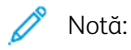

- Certificatele SSL asigură comunicaţia securizată de informaţii private şi sensibile prin intermediul conexiunilor de rețea. Dacă validarea certificatelor SSL este dezactivată, comunicația securizată a informaţiilor private sau sensibile este vulnerabilă.
- Xerox recomandă activarea opţiunii Verify Server Certificates (Verificare certificate server) la dispozitivul dvs. Xerox®, deşi această setare poate crea probleme cu alte aplicaţii. Pentru mai multe informații, utilizați pagina de asistență pentru produsul Xerox App Gallery pentru a căuta certificate de server, la [http://www.support.xerox.com/support/xerox-app-gallery.](http://www.support.xerox.com/support/xerox-app-gallery)

# <span id="page-62-0"></span>Conectarea la contul dvs. Xerox App din aplicaţia Xerox® App Gallery

- Notă: Când vă conectați la contul Xerox App de pe un dispozitiv, sistemul adaugă dispozitivul automat la pagina Dispozitivele mele pentru contul dvs. Pentru a vă asigura că sistemul poate comunica corect cu dispozitivul, utilizați Xerox App Gallery Web Portal pentru a adăuga acreditări de administrator pentru dispozitiv în contul dvs. Xerox App. Pentru detalii, consultați Adăugarea acreditărilor [dispozitivului](#page-63-0) la [contul](#page-63-0) dvs. Xerox App.
- 1. La panoul de comandă al dispozitivului, apăsați butonul Pornire.
- 2. Atingeti pictograma aplicației Xerox<sup>®</sup> App Gallery.

Se deschide Xerox App Gallery.

- 3. Atingeți Conectare.
	- Notă: Dacă un alt utilizator este deja conectat la aplicație, numele utilizatorului conectat apare în colțul din stânga sus al ecranului. Pentru a deconecta utilizatorul, atingeți numele utilizatorului conectat, apoi selectați Deconectare.
- 4. Pentru a introduce adresa de e-mail a contului dvs. Xerox App, atingeți Introduceți adresa de e-mail, apoi utilizați tastatura ecranului tactil.
- 5. După ce ați terminat, atingeți Următorul.
- 6. Pentru conturile configurate cu autentificare Xerox, atingeți Introducere parolă, apoi folosiți tastatura ecranului tactil pentru a vă introduce parola. Pentru conturile configurate cu autentificare cu Identity Provider, scrieți informația solicitată de către Identity Provider, folosind tastatura ecranului tactil.
- 7. Pentru a vă conecta, atingeți OK.

## <span id="page-63-0"></span>Adăugarea acreditărilor dispozitivului la contul dvs. Xerox App

Când utilizați aplicația Xerox® App Gallery pentru a adăuga un dispozitiv la contul dvs. Xerox App, numele modelului dispozitivului și adresa IP sunt adăugate automat în lista de dispozitive. Pentru a asigura o comunicare reușită între Xerox App Gallery Web Portal și dispozitiv, în Xerox App Gallery, adăugați acreditări de administrator pentru dispozitiv.

- 1. Accesati [https://appgallery.services.xerox.com.](https://appgallery.services.xerox.com/)
- 2. Conectaţi-vă la contul dvs. Xerox App.
- 3. Faceți clic pe fila Dispozitive.
- 4. Localizați, apoi selectați dispozitivul care a fost adăugat automat cu aplicația Xerox® App Gallery. Apare pagina cu detalii despre dispozitiv.
- 5. Faceţi clic pe Editați.

Apare caseta de dialog Editarea dispozitivului.

- 6. Introduceți un nume de utilizator pentru administrator și o parolă pentru dispozitiv.
- 7. Faceți clic pe OK.

Acreditările administratorului sunt adăugate pentru dispozitiv.

# <span id="page-64-0"></span>Instalarea unei aplicaţii gratuite din aplicația Xerox® App Gallery

1. Pe dispozitivul dvs. Xerox®, conectati-vă la contul dvs. Xerox App. Pentru detalii, consultați [Conectarea](#page-62-0) la contul dvs. Xerox App din aplicația Xerox® App Gallery.

Apare pagina Toate aplicațiile.

2. Pentru aplicaţia pe care doriţi să o instalaţi, atingeți pictograma aplicaţiei.

Apare pagina cu detalii ale aplicaţiei.

3. Atingeţi Se instalează.

Se afişează Acordul de licenţă.

Notă: Dacă aplicația pe care ați selectat-o este o aplicație plătită, opțiunea Se instalează nu este disponibilă. Pentru a instala aplicaţii plătite, utilizați Xerox App Gallery Web Portal. Pentru detalii, consultați Detalii ale [aplicaţiilor](#page-46-0).

4. Citiți Acordul de licență. Pentru a accepta condițiile și a instala aplicația, atingeți Sunt de acord.

Aplicația se instalează. Când aplicația este instalată, apare un mesaj de confirmare.

- 5. Pentru a închide pagina de detalii a aplicației, atingeți X.
- 6. Pentru a vă deconecta, în colțul din stânga sus al ecranului, atingeți numele dvs. de utilizator, apoi selectați Deconectare.
- 7. Pentru a reveni la ecranul de pornire, apăsați butonul Pornire.

Aplicația nou instalată apare pe ecranul de pornire. Aplicația este adăugată la lista Aplicațiile mele pentru contul dvs. Xerox App.

# <span id="page-65-0"></span>Actualizarea unei aplicaţii din Xerox® App Gallery

1. Pe dispozitivul dvs. Xerox®, conectaţi-vă la contul dvs. Xerox App. Pentru detalii, consultați [Conectarea](#page-62-0) la contul dvs. Xerox App din [aplicaţia](#page-62-0) Xerox® App Gallery.

Apare pagina Toate aplicațiile.

2. Atingeți Aplicațiile mele.

Dacă sunt disponibile actualizări, apare un mesaj Updates Available (Actualizări disponibile).

- 3. Pentru a actualiza o aplicaţie, realizați unul dintre următorii paşi.
	- Pentru a actualiza o anumită aplicație, localizați pictograma aplicației, apoi atingeți Actualizare.
	- Pentru a instala toate actualizările disponibile ale aplicației, atingeți Actualizare totală.
- 4. Pentru a instala actualizările, atingeți Sunt de acord.

Când actualizarea s-a încheiat, mesajul Updates Available (Actualizări disponibile) şi opțiunile de actualizare dispar.

- 5. Pentru a vă deconecta, în colțul din stânga sus al ecranului, atingeți numele dvs. de utilizator, apoi selectați Deconectare.
- 6. Pentru a reveni la ecranul de pornire, apăsați butonul Pornire.

# <span id="page-66-0"></span>Salvarea acreditărilor contului Xerox App pentru aplicaţia Xerox® App Gallery

Când vă conectați la dispozitiv ca administrator, puteți salva acreditările contului Xerox App pentru aplicația Xerox® App Gallery.

Când salvati acreditările contului Xerox App, toti utilizatorii Xerox au acces la contul Xerox App salvat pe dispozitiv. Nu sunt necesare acreditări de cont individuale.

- 1. La panoul de comandă al dispozitivului, apăsați butonul Pornire.
- 2. Conectaţi-vă la dispozitiv ca administrator.

Notă: Pentru informații despre conectarea ca administrator, consultați *Ghidul pentru administrarea sistemului* pentru dispozitivul dvs.

3. Atingeți pictograma aplicației Xerox® App Gallery.

Se deschide ecranul Xerox App Gallery.

4. Atingeţi Conectare.

Notă:

- Dacă un alt utilizator este conectat la aplicație, numele utilizatorului conectat apare în colțul din stânga sus al ecranului. Pentru a deconecta utilizatorul, atingeți numele utilizatorului conectat, apoi selectați Deconectare.
- Dacă acreditările contului Xerox App au fost salvate anterior, pentru a vă deconecta și a elimina acreditările salvate de pe dispozitiv, atingeți Setări > Îndepărtați contul de pe acest dispozitiv.
- 5. Pentru a introduce adresa de e-mail a contului Xerox App, atingeți Introduceți adresa de e-mail, apoi utilizați tastatura ecranului tactil.
- 6. Pentru a introduce parola contului Xerox App, atingeți Introduceți parola, apoi utilizați tastatura ecranului tactil.
- 7. Pentru a vă conecta, atingeți OK.

Apare un mesaj care vă întreabă dacă doriți să utilizați contul Xerox App pentru a permite tuturor utilizatorilor să instaleze aplicații.

8. Pentru a permite tuturor utilizatorilor să instaleze aplicații utilizând contul Xerox App, atingeți Folosire a contului.

Acreditările contului sunt salvate.

## <span id="page-67-0"></span>Eliminarea acreditărilor contului Xerox App din aplicaţia Xerox® App Gallery

Când vă conectați la dispozitiv ca administrator, puteți elimina acreditările salvate ale contului pentru aplicația Xerox® App Gallery. Aceasta include adresa de e-mail și parola contului Xerox App.

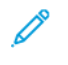

Notă: După ce ştergeţi acreditările salvate ale contului, utilizatorii pot parcurge Xerox App Gallery, dar le cere să se conecteze pentru a efectua anumite funcţii, precum instalarea aplicaţiilor.

Pentru a elimina acreditările contului Xerox App:

- 1. La panoul de comandă al dispozitivului, apăsați butonul Pornire.
- 2. Conectaţi-vă la dispozitiv ca administrator.

Notă: Pentru informații despre conectarea ca administrator, consultați *Ghidul pentru administrarea sistemului* pentru dispozitivul dvs.

3. Atingeți pictograma aplicației Xerox® App Gallery.

Se deschide ecranul App Gallery.

4. Atingeți Setări.

Apare ecranul Setări.

5. Pentru a elimina contul, selectați Îndepărtați contul de pe acest dispozitiv.

Apare un mesaj care vă solicită să confirmați selecția.

6. Pentru a confirma selecția, atingeți Deconectare și îndepărtare.

Contul este deconectat și acreditările contului sunt eliminate.

# <span id="page-68-0"></span>Rezolvarea problemelor

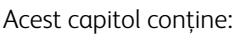

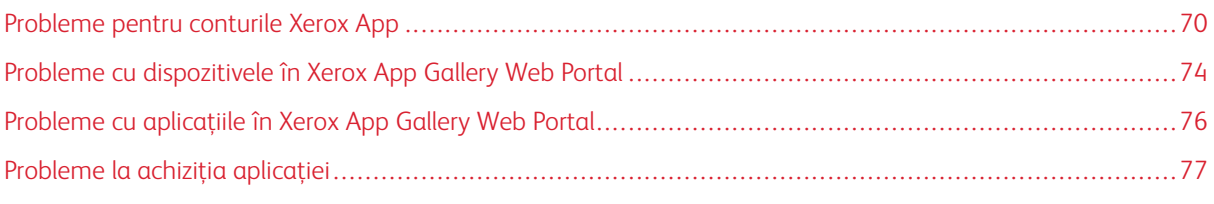

În acest capitol veţi afla informaţii despre identificarea şi rezolvarea problemelor din Xerox App Gallery.

# <span id="page-69-0"></span>Probleme pentru conturile Xerox App

### **IMPOSIBIL DE CREAT UN CONT XEROX APP**

Puteți crea un cont Xerox App din Xerox App Gallery Web Portal.

Crearea unui cont poate eşua din mai multe motive. De exemplu, adresa de e-mail nu este acceptată dacă este deja utilizată.

Efectuati următorii pași:

- 1. Pentru a vă crea contul, folositi o altă adresă de e-mail.
- 2. Căutaţi mesajul e-mail de la Xerox App Gallery în folderul de corespondență nedorită.
- 3. Dacă mesajul e-mail de la Xerox App Gallery se află în folderul Inbox, pentru a începe să vă utilizaţi noul cont, faceti clic pe Răsfoiti aplicatiile.

Notă: Pentru a vă asigura că primiți mesajele viitoare de la Xerox App Gallery, specificați că mesajul Nu este nedorit. Dacă nu ați primit niciun e-mail în folderul de e-mail Inbox sau Mesaje nedorite, este posibil să se fi produs o eroare temporară a serverului de e-mail.

- 4. Pentru a trimite un e-mail de feedback către serviciul de asistență Xerox App Gallery, procedați astfel:
	- a. Accesaţi Xerox App Gallery Web Portal la [https://appgallery.services.xerox.com/#!/home](https://appgallery.services.xerox.com/).
	- b. Faceţi clic pe pictograma Ajutor (?.
	- c. În fereastra Ajutor, faceţi clic pe Feedback.
	- d. Pentru a alerta serviciul de asistență Xerox App Gallery, trimiteți un e-mail la [xerox.app.gallery.](mailto:xerox.app.gallery.feedback@xerox.com) [feedback@xerox.com.](mailto:xerox.app.gallery.feedback@xerox.com)

Notă: Când trimiteţi un e-mail la serviciul de asistenţă Xerox App Gallery, indicaţi adresa de e-mail pe care ati utilizat-o pentru a vă crea contul Xerox App.

# Subiecte conexe:

[Crearea](#page-29-0) unui cont Xerox App din Xerox App Gallery Web Portal

### **PAROLĂ UITATĂ SAU CONT XEROX APP BLOCAT**

Dacă uitați parola pentru contul dvs. Xerox App sau contul dvs. este blocat, vă puteți reseta parola.

 $\mathscr{O}^{\circ}$ Notă: Un cont Xerox App se blochează după o serie de încercări incorecte de conectare.

Pentru a reseta parola aplicatiei Xerox App în Xerox App Gallery Web Portal, consultati [Resetarea](#page-32-0) parolei [contului](#page-32-0) dvs. Xerox App. Urmati pașii pentru a vă reseta parola.

### **CONECTARE LA XEROX APP GALLERY WEB PORTAL IMPOSIBILĂ**

Dacă nu vă puteți conecta la Xerox App Gallery Web Portal, procedaţi astfel:

- 1. Asiguraţi-vă că este posibil accesul la rețea al computerului.
- 2. În ceea ce priveşte browserul web, verificaţi setările de securitate ale acestuia: Pentru detalii, consultați Setări de [securitate](#page-21-0) pentru browserul web.

### **CONECTARE LA APLICAȚIA XEROX ® APP GALLERY IMPOSIBILĂ**

### **Dispozitivele Xerox® AltaLink® și i-Series activate pentru tehnologia Xerox® ConnectKey®**

Apare un mesaj, în care se arată că The App Gallery Server could not be found or is unavailable (Serverul App Gallery nu poate fi găsit sau este indisponibil).

Dacă nu vă puteți conecta la aplicația Xerox® App Gallery de pe dispozitivul Xerox®, asigurați-vă că serverul proxy este activat pentru Extensible Service Setup (Configurare servicii extinse). Pentru detalii, consultați [Configurarea](#page-25-0) serverului proxy pentru dispozitive Xerox® AltaLink® sau [Configurarea](#page-26-0) serverului proxy pentru dispozitive i-Series activate pentru tehnologia Xerox® [ConnectKey®.](#page-26-0)

Notă: Unele instalări de aplicaţii necesită un server proxy pentru a se conecta la internet.

1. Pe computerul dvs., deschideți un browser web. În câmpul de adresă, introduceți adresa IP a dispozitivului Xerox®, apoi apăsați Enter (Introducere) sau Return (Revenire).

Se deschide pagina Embedded Web Server sau Xerox® CentreWare Internet Services pentru dispozitivul dvs.

- 2. Pentru a vă conecta ca administrator, faceţi clic pe Conectare, apoi introduceţi acreditările de administrator.
- 3. Selectați Properties (Proprietăți) > General Setup (Configurare generală) > Extensible Service Setup (Configurare servicii extinse).

Apare pagina Extensible Service Setup (Configurare servicii extinse).

- 4. Din meniul Proxy Server (Server proxy), selectați Proxy.
- 5. În subsecţiunea HTTP, HTTPS, verificaţi dacă serverul proxy este activat şi că informaţiile serverului proxy apar.
- 6. Dacă un server proxy nu este activat și informațiile despre serverul proxy nu apar, efectuați următorii pași:
	- a. În subsecțiunea HTTP, HTTPS, faceți clic pe Editați.
	- b. Pentru HTTP Proxy Server (Server proxy HTTP), bifați caseta de selectare pentru Activat.
	- c. Configurați setările serverului proxy după cum este necesar.
	- d. Pentru a salva modificările, faceti clic pe Salvare
	- e. După ce salvați modificările, pentru a reveni la pagina Extensible Service Setup (Configurare servicii extinse), faceți clic pe Revocare.
- 7. Pentru a utiliza diferite setări de configurare pentru HTTPS, în subsectiunea HTTP, HTTPS, deselectați Use settings for all protocols (Utilizare setări pentru toate protocoalele).

Apare subsecțiunea HTTPS.

8. Configurați setările serverului proxy HTTPS după cum este necesar.

9. Pentru a salva modificările, faceți clic pe Aplicare.

### **Dispozitive Xerox® VersaLink®**

Apare un mesaj, în care se arată că The App Gallery Server could not be found or is unavailable (Serverul App Gallery nu poate fi găsit sau este indisponibil).

Dacă nu vă puteți conecta la aplicația Xerox® App Gallery de pe dispozitivul Xerox®, asigurați-vă că serverul proxy este activat pentru Extensible Service Setup (Configurare servicii extinse). Pentru detalii, consultați [Configurarea](#page-26-1) serverului proxy pentru dispozitive Xerox® VersaLink®.

Notă: Unele instalări de aplicatii necesită un server proxy pentru a se conecta la internet.

1. Pe computerul dvs., deschideți un browser web. În câmpul de adresă, introduceți adresa IP a dispozitivului Xerox, apoi apăsați Enter (Introducere) sau Return (Revenire).

Apare pagina Embedded Web Server pentru dispozitivul dvs.

- 2. Pentru a vă conecta ca administrator, faceti clic pe Conectare, apoi introduceti acreditările de administrator.
- 3. Faceți clic pe Aplicaţii > EIP Settings (Setări EIP).

Apare pagina Extensible Service Setup (Configurare servicii extinse).

- 4. În subsecţiunea HTTP, HTTPS, verificaţi dacă serverul proxy este activat şi că informaţiile serverului proxy apar.
- 5. Dacă un server proxy nu este activat, efectuaţi următorii paşi:
	- a. Faceți clic pe butonul de comutare Use Device Proxy Server (Utilizare server proxy dispozitiv).

Dacă serverul proxy al dispozitivului este configurat, vor apărea informațiile despre server.

- b. Pentru a configura serverul proxy, faceți clic pe Setup (Configurare), apoi faceți clic pe Manual.
- c. În pagina Proxy Server (Server proxy), introduceți informațiile necesare apoi faceți clic pe OK.
- 6. Închideti fereastra browserului.

### **Pentru dispozitivele PrimeLink ® activate pentru tehnologia Xerox® ConnectKey®**

Apare un mesaj, în care se arată că The App Gallery Server could not be found or is unavailable (Serverul App Gallery nu poate fi găsit sau este indisponibil).

Dacă nu vă puteți conecta la aplicația Xerox® App Gallery de pe dispozitivul Xerox®, asigurați-vă că serverul proxy este activat pentru Extensible Service Setup (Configurare servicii extinse).

Notă: Unele instalări de aplicaţii necesită un server proxy pentru a se conecta la internet.

1. Pe computerul dvs., deschideți un browser web. În câmpul de adresă, introduceți adresa IP a dispozitivului Xerox®, apoi apăsați Enter (Introducere) sau Return (Revenire).

Apare pagina Embedded Web Server pentru dispozitivul dvs.
- 2. Pentru a vă conecta ca administrator, faceți clic pe Conectare, apoi introduceți acreditările de administrator.
- 3. Faceți clic pe Properties (Proprietăți).
- 4. În secțiunea General Setup (Configurare generală), faceți clic pe Extensible Service Setup (Configurare servicii extinse).

Apare pagina Extensible Service Setup (Configurare servicii extinse).

- 5. Pentru a verifica dacă serverul proxy este activat și că informațiile despre proxy apar, efectuați pașii următori:
	- a. În secțiunea Proxy Server (Server proxy), faceți clic pe Configurare.
	- b. În secțiunea HTTP, HTTPS, verificați dacă serverul proxy este activat și că informațiile serverului proxy apar.
- 6. Dacă un server proxy nu este activat, efectuaţi următorii paşi:
	- a. În secțiunea Proxy Server (Server proxy), faceți clic pe Configurare.
	- b. Pentru HTTP Proxy Server (Server proxy HTTP), bifați caseta de validare, apoi faceți clic pe Aplicare. Apare un mesaj de confirmare.
	- c. Pentru a închide mesajul faceți clic pe OK.
		- Apare pagina Extensible Service Setup (Configurare servicii extinse).
	- d. Pentru a salva setările, faceți clic pe Aplicare.

Apare un mesaj de confirmare.

- e. Pentru a închide mesajul faceți clic pe OK.
- 7. Închideți fereastra browserului.

# Probleme cu dispozitivele în Xerox App Gallery Web Portal

#### **PROGRAMUL DE COMPLETARE SAU EXTENSIA PENTRU BROWSERELE WEB**

Pentru a permite comunicatia dintre Xerox App Gallery Web Portal și dispozitivul dvs. Xerox®:

- 1. Asigurați-vă că ați instalat și activat programul de completare sau extensia Xerox® Device Connector pentru browserul web. Consultaţi Instalarea [programului](#page-37-0) de completare sau a extensiei Xerox® Device Connector.
- 2. Verificaţi dacă setările de securitate ale browserului web sunt configurate pentru a permite programe de completare sau extensii de la terți. Consultați Setări de [securitate](#page-21-0) pentru browserul web.
- 3. Verificați dacă sunt activate setările EIP corecte. Consultați Setările Xerox Extensible Interface [Platform®.](#page-22-0)

# **IMPOSIBILITATEA DE A ADĂUGA UN DISPOZITIV LA UN CONT XEROX APP DIN XEROX APP GALLERY WEB PORTAL**

Când adăugați un dispozitiv pentru prima dată folosind Xerox App Gallery Web Portal, apare un mesaj. Mesajul indică faptul că este necesară permisiune pentru a instala programul de completare Internet Explorer sau extensia Google Chrome Xerox® Device Connector.

Notă: Pentru Microsoft Edge, instalați extensia Google Chrome.

Pentru a instala aplicaţii, asiguraţi-vă de instalarea şi activarea programului de completare sau a extensiei Xerox® Device Connector. Acest proces permite comunicaţia dintre Xerox App Gallery Web Portal şi dispozitiv.

Verificati următoarele:

- 1. Atunci când adăugaţi un dispozitiv, browserul web afişează un mesaj care arată că este necesară instalarea programului de completare sau a extensiei conectorului. Verificaţi dacă este instalat şi activat conectorul pentru browserul web. Consultați Instalarea [programului](#page-37-0) de completare sau a extensiei Xerox® Device [Connector](#page-37-0).
- 2. Asigurați-vă că dispozitivul este funcțional și conectat la rețea și că setările de securitate ale browserului web sunt configurate. Consultati Setări de [securitate](#page-21-0) pentru browserul web.
- 3. Asiguraţi-vă că adresa IP a dispozitivului este corectă.
- 4. Asiguraţi-vă că dispozitivul este compatibil cu Xerox Extensible Interface Platform®, versiunea 3.5 sau ulterioară.
- 5. Asiguraţi-vă că browserul care rulează Xerox App Gallery nu are mai mult de o extensie de browser instalată. Dacă aveți mai multe extensii, dezinstalați extensiile suplimentare și reîmprospătați browserul. Reinstalați extensia de browser și încercați să adăugați dispozitivul.
- 6. Pentru dispozitive Xerox® AltaLink®, asigurați-vă că setările datei și orei dispozitivului se află în limita a 5 minute de ora reală.

## **DISPOZITIVELE NU SUNT AFIŞATE ÎN XEROX APP GALLERY WEB PORTAL**

Dispozitivele pe care le adăugați în contul dvs. Xerox App sunt listate pe pagina Dispozitive din Xerox App Gallery Web Portal.

Pentru a adăuga manual dispozitive la un cont Xerox App, introduceți adresa IP a dispozitivului și alte informații similare. Consultați [Dispozitivele](#page-37-1) mele.

Pentru a vă asigura că Xerox App Gallery poate să comunice cu dispozitivul, verificați dacă sunt activate comenzile ActiveX pentru Internet Explorer sau extensiile terță parte pentru Google Chrome. Consultaţi una dintre următoarele secțiuni:

- Setări de [securitate](#page-21-0) pentru browserul web
- Instalarea [programului](#page-37-0) de completare sau a extensiei Xerox® Device Connector

# Probleme cu aplicaţiile în Xerox App Gallery Web Portal

#### **NU SE POT INSTALA APLICAŢII DIN XEROX APP GALLERY WEB PORTAL**

- 1. Asiguraţi-vă de instalarea şi activarea programului de completare sau a extensiei Xerox® Device Connector. Consultaţi Instalarea [programului](#page-37-0) de completare sau a extensiei Xerox® Device Connector.
- 2. În Xerox App Gallery Web Portal, asigurați-vă că dispozitivele pe care doriți să instalați aplicațiile sunt adăugate în contul dvs. Xerox App. Consultați [Dispozitivele](#page-37-1) mele.
- 3. În Xerox App Gallery Web Portal, asigurați-vă că dispozitivele de pe pagina Dispozitive sunt configurate cu acreditări de administrator valide. Numele de utilizator şi parola administratorului sunt obligatorii. Consultaţi Adăugarea acreditărilor [dispozitivului](#page-63-0) la contul dvs. Xerox App.
- 4. Asiguraţi-vă că adresa IP a dispozitivului nu s-a modificat. Dacă adresa IP s-a schimbat, actualizați-o. Consultaţi Editarea sau [actualizarea](#page-39-0) unui dispozitiv într-un cont Xerox App.
- 5. Pentru a instala aplicația, accesați-vă contul Xerox App din Xerox App Gallery Web Portal. Consultați Actualizarea, [dezinstalarea](#page-56-0) sau reinstalarea aplicaţiilor.

### **NU SE POATE DEZINSTALA O APLICAŢIE DIN XEROX APP GALLERY WEB PORTAL**

- 1. În Xerox App Gallery Web Portal, pentru un dispozitiv, asigurați-vă că acreditările administratorului sunt corecte. Consultati Adăugarea acreditărilor [dispozitivului](#page-63-0) la contul dvs. Xerox App.
- 2. Asigurați-vă că aplicația pe care o dezinstalați nu este setată ca ecran implicit de comandă de la aparat pentru dispozitiv. Consultaţi Setarea unei aplicaţii ca ecran implicit de [comandă](#page-58-0) de la aparat pentru [dispozitivele](#page-58-0) Xerox®.

## **APLICAŢIE ELIMINATĂ DE PE UN DISPOZITIV**

Dacă o aplicatie a fost eliminată accidental de pe un dispozitiv, o puteți reinstala din contul dvs. Xerox App de pe Xerox App Gallery Web Portal. Consultați [Reinstalarea](#page-57-0) unei aplicații din Aplicațiile mele.

## Probleme la achiziţia aplicaţiei

#### **APLICAŢIA NU ESTE DISPONIBILĂ PENTRU INSTALARE**

Pentru a utiliza o aplicație plătită, este necesară o achiziție. Pe pagina de detalii a aplicației, aplicațiile plătite afișează o opțiune Încercați-l, Cumpărați sau Abonați-vă. Aceste informaţii sunt valabile atât pentru aplicaţiile Xerox®, cât şi pentru cele terţe.

#### **NU SE POATE REUTILIZA O APLICAŢIE ACHIZIŢIONATĂ DUPĂ ELIMINARE**

Pentru achizitiile de aplicatii per dispozitiv, aplicatiile nu sunt disponibile pentru reutilizare inclusiv dacă aplicația a fost eliminată de pe unul sau mai multe dispozitive. Pentru a înlocui o aplicație pe un dispozitiv, achiziţionaţi o aplicaţie nouă pentru dispozitivul respectiv.

Pentru achiziții de aplicații de tip nelimitat, puteți modifica, adăuga sau elimina dispozitivele unde sunt instalate aplicaţiile. Nu trebuie să achiziţionaţi aplicaţii suplimentare.

Notă: Dacă o aplicaţie a fost ştearsă dintr-un dispozitiv, o puteţi reinstala din aplicaţia Xerox® App Gallery sau din contul Xerox App de unde aţi achiziţionat aplicaţia.

### **NU SE POATE FOLOSI O APLICAŢIE XEROX ® SAU O APLICAŢIE PLĂTITĂ TERŢĂ**

Pot exista probleme potențiale, care împiedică utilizarea unei aplicații plătite. Pentru a asigura utilizarea unei aplicatii plătite, efectuati pașii următori:

- Asiguraţi-vă că dispozitivul este conectat la reţea.
- Achiziţionaţi aplicaţia de pe Xerox App Gallery Web Portal.

### **NU SE POT RULA EVALUĂRI GRATUITE PENTRU O APLICAŢIE DE LA UN DISPOZITIV**

Dacă perioada de evaluare gratuită a aplicaţiei expiră sau întreg volumul de evaluare s-a epuizat, aplicaţia nu mai poate funcţiona.

După utilizarea tuturor evaluărilor gratuite, este necesară o achiziţie pentru aplicaţia respectivă. Pentru a cumpăra aplicaţia, consultaţi Detalii ale [aplicaţiilor.](#page-46-0)

Rezolvarea [problemelor](#page-68-0)

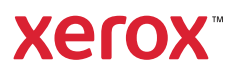